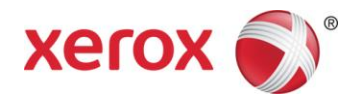

# Microsoft<sup>®</sup> Windows<sup>®</sup> 8.x and 10 Compatibility with Xerox® Equipment

December 2016

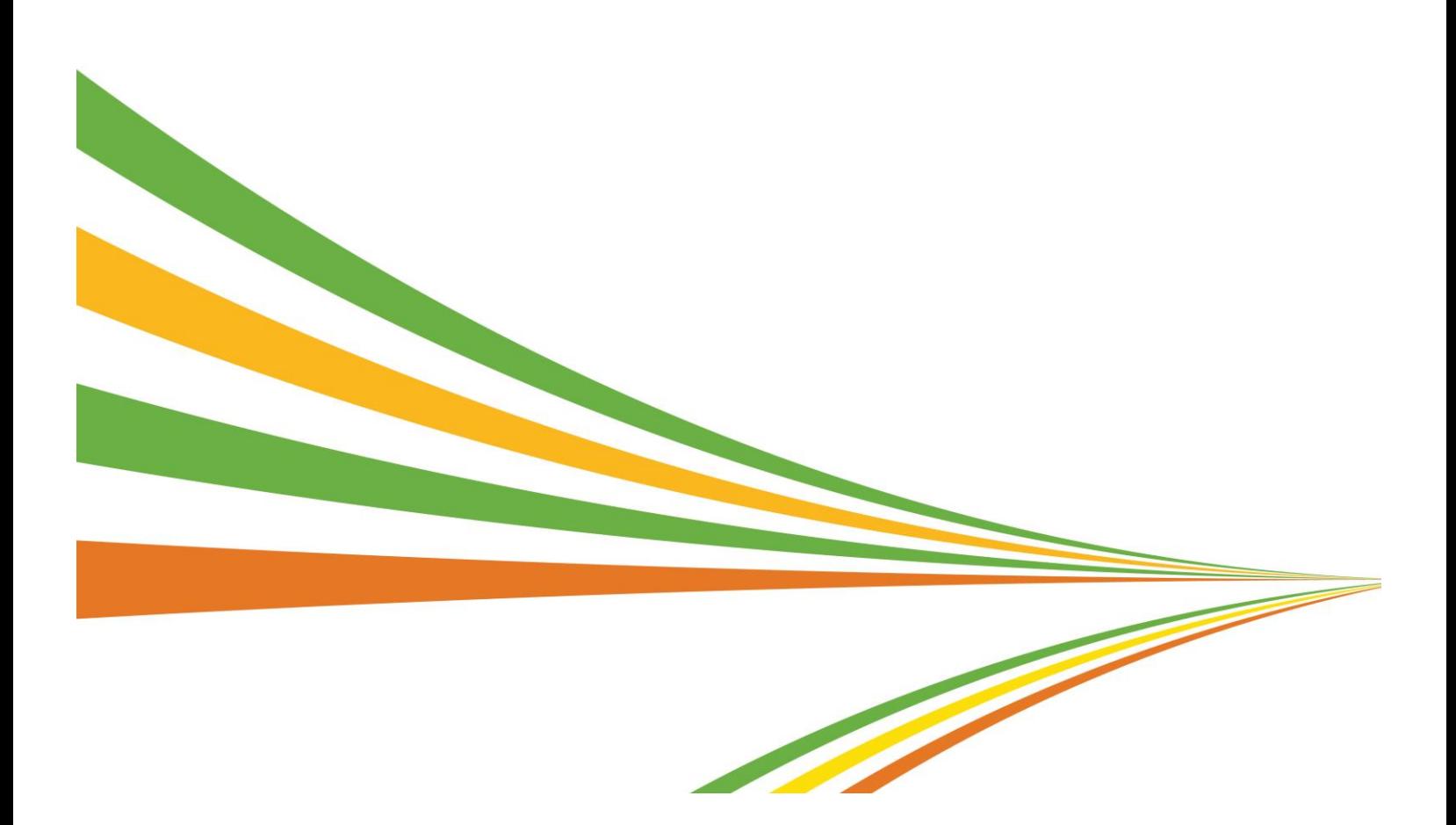

2016 Xerox Corporation. All rights reserved. Xerox®, Xerox and Design®, ColorQube®, DocuColor®, DocuPrint®, DocuSP®, DocuTech®, FreeFlow®, iGen®, iGen3®, iGen4®, Phaser®, WorkCentre® and Xerox Nuvera® are trademarks of or licensed to Xerox Corporation in the United States and/or other countries.

Changes are periodically made to this document.

Changes, technical inaccuracies and typographic errors will be corrected in subsequent editions. 12/16 SFTWP-03UE

# **Contents**

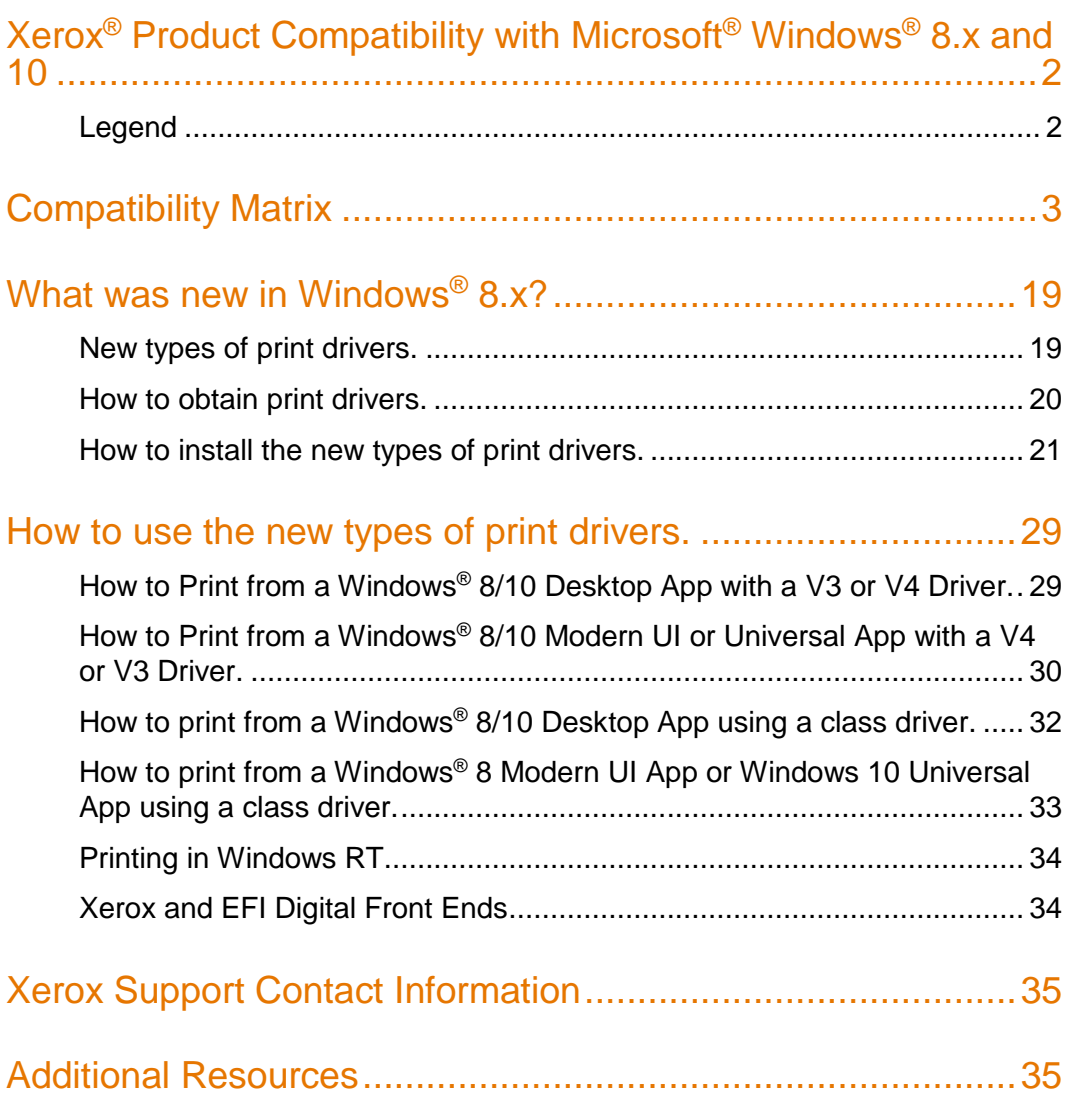

### <span id="page-5-0"></span>Xerox® Product Compatibility with Microsoft<sup>®</sup> Windows<sup>®</sup> 8.x and 10

Like the fundamental redesign seen in the new user experience, printing has also undergone significant changes in Windows 8. Now, users are offered several choices of driver types—each is tailored for different workflows. The various driver types offer a unique user experience and set of features. With the introduction of Windows 8.1, Xerox continues to advance printing capabilities, adding support for advanced features like PIN based printing (secure print), shared properties across print queues, and updated improved class drivers. The print architecture has not changed between Windows 8.x and Windows 10 and the print drivers options available in Windows 8.x also apply to Windows 10.

Xerox provides extensive support for the various types of Windows 8.x and Windows 10 print drivers. The following table lists Xerox® products and information regarding Windows 8.x and Windows 10 print driver availability. The legend below briefly describes each of the driver types; a more extensive description, as well as helpful information regarding how to obtain, install and use these print drivers can be found at the end of this document. As Xerox releases new Windows 8 and Windows 10 print drivers, we will continue to deliver updated information.

#### <span id="page-5-1"></span>Legend

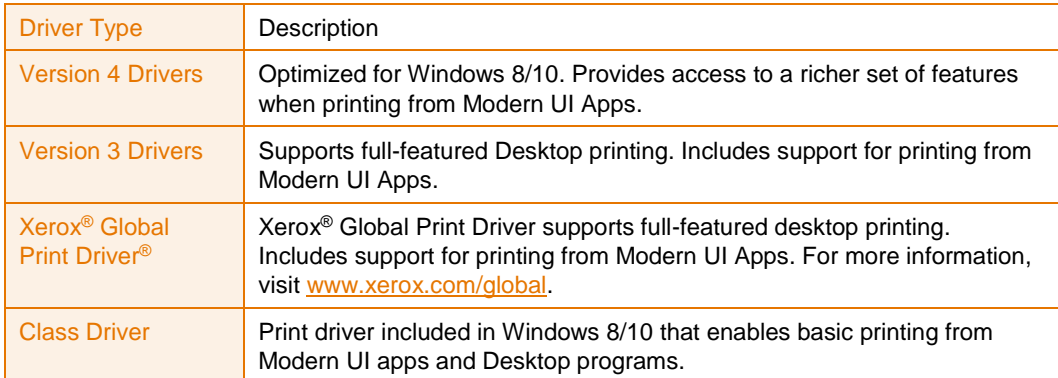

# <span id="page-6-0"></span>Compatibility Matrix

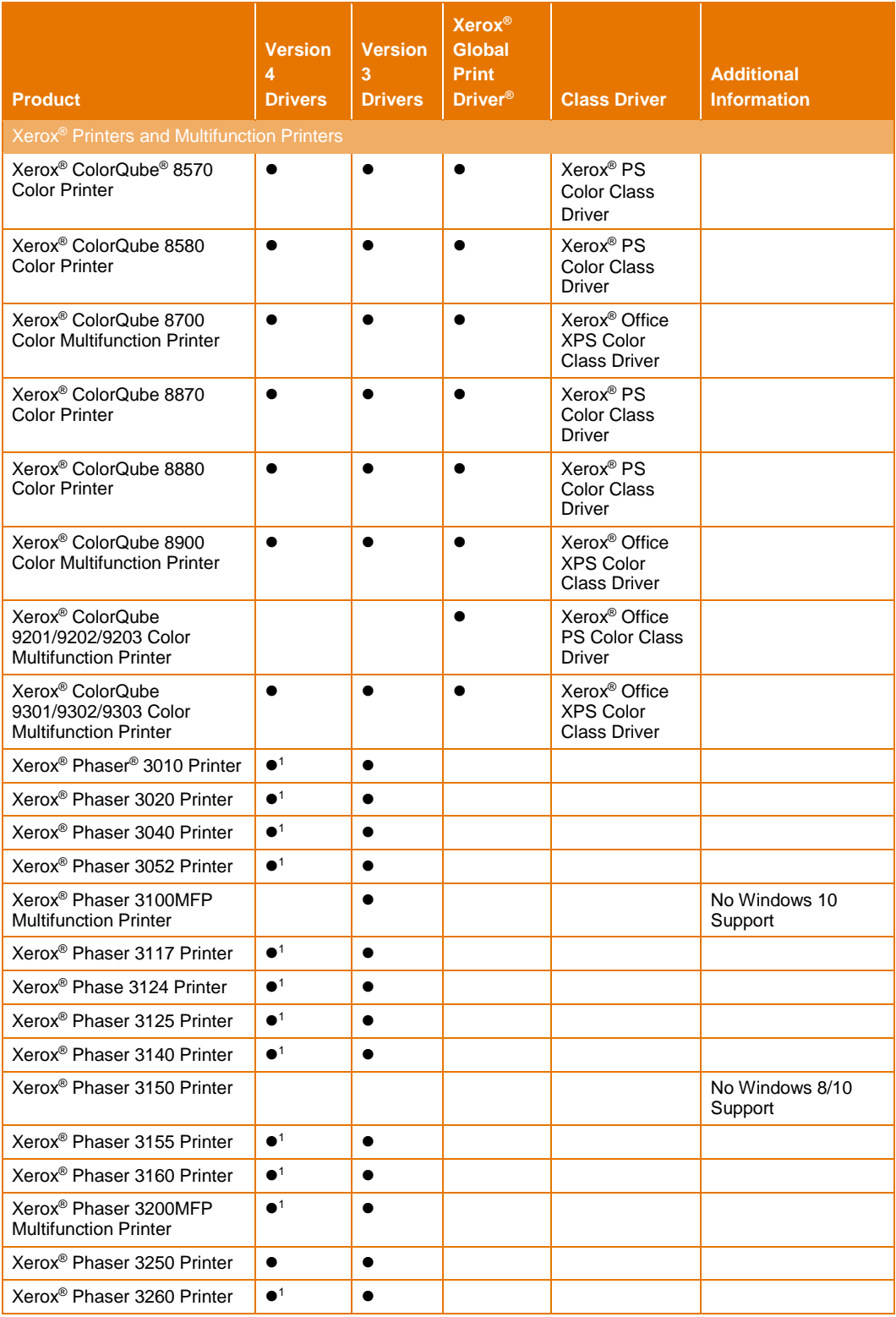

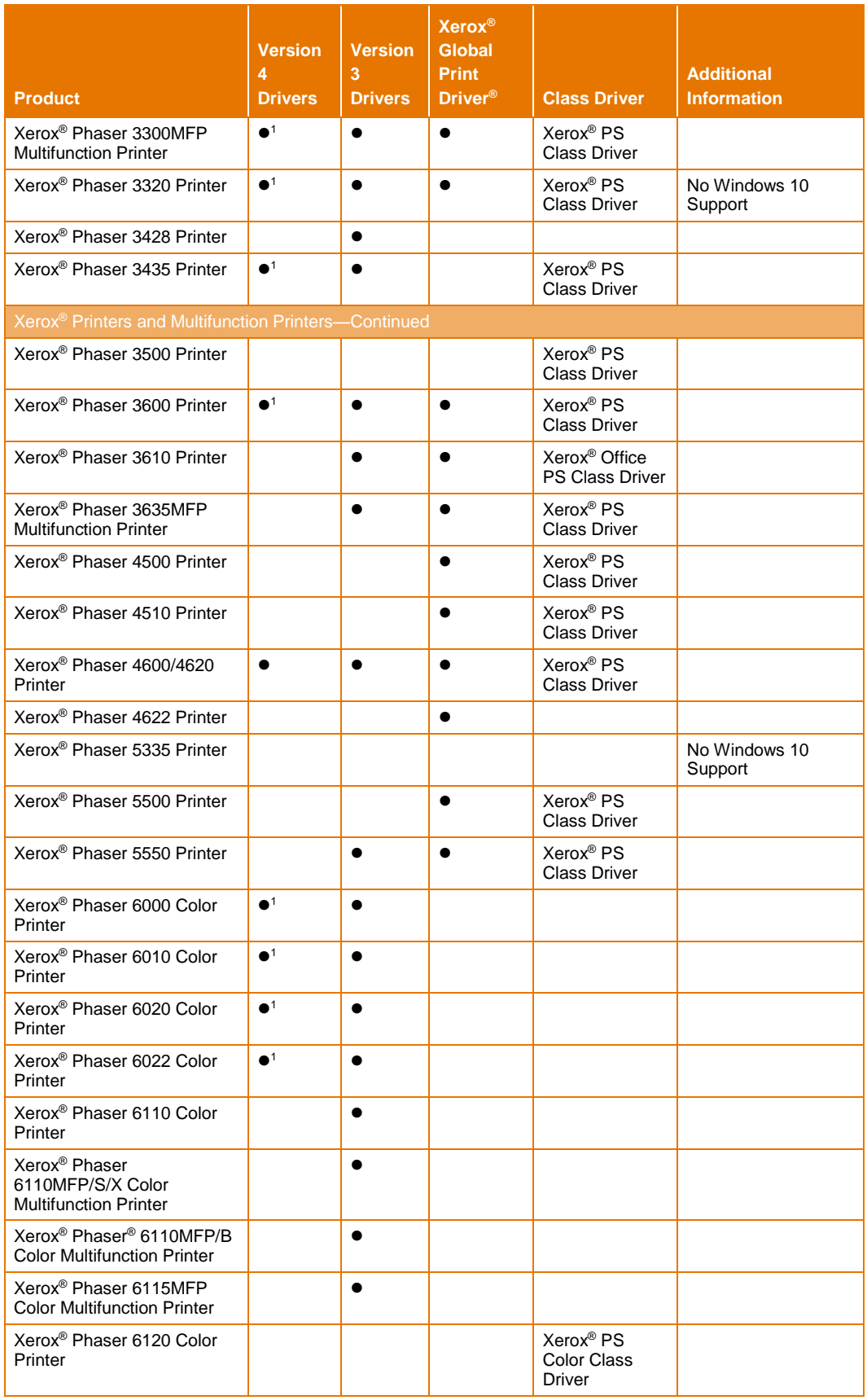

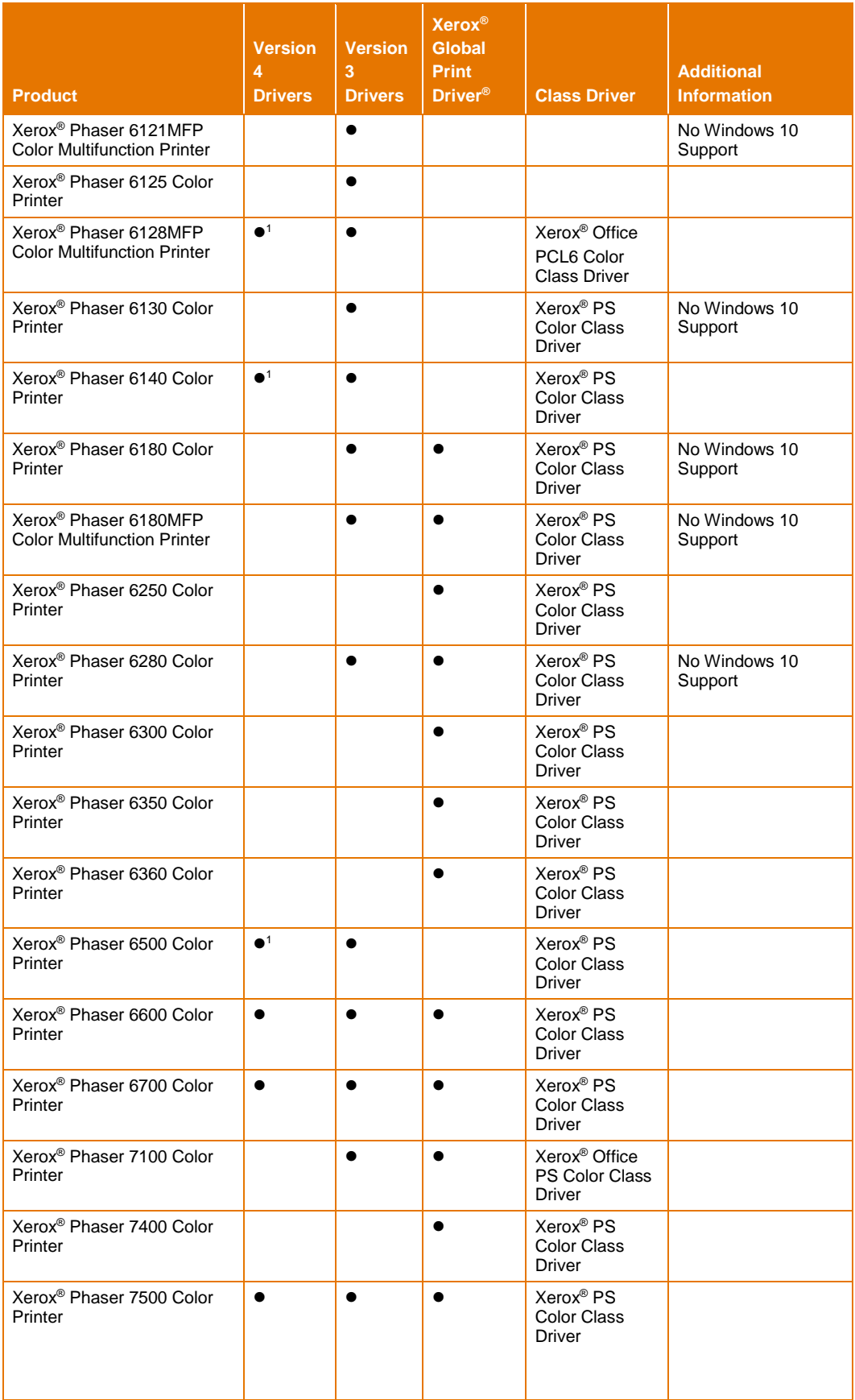

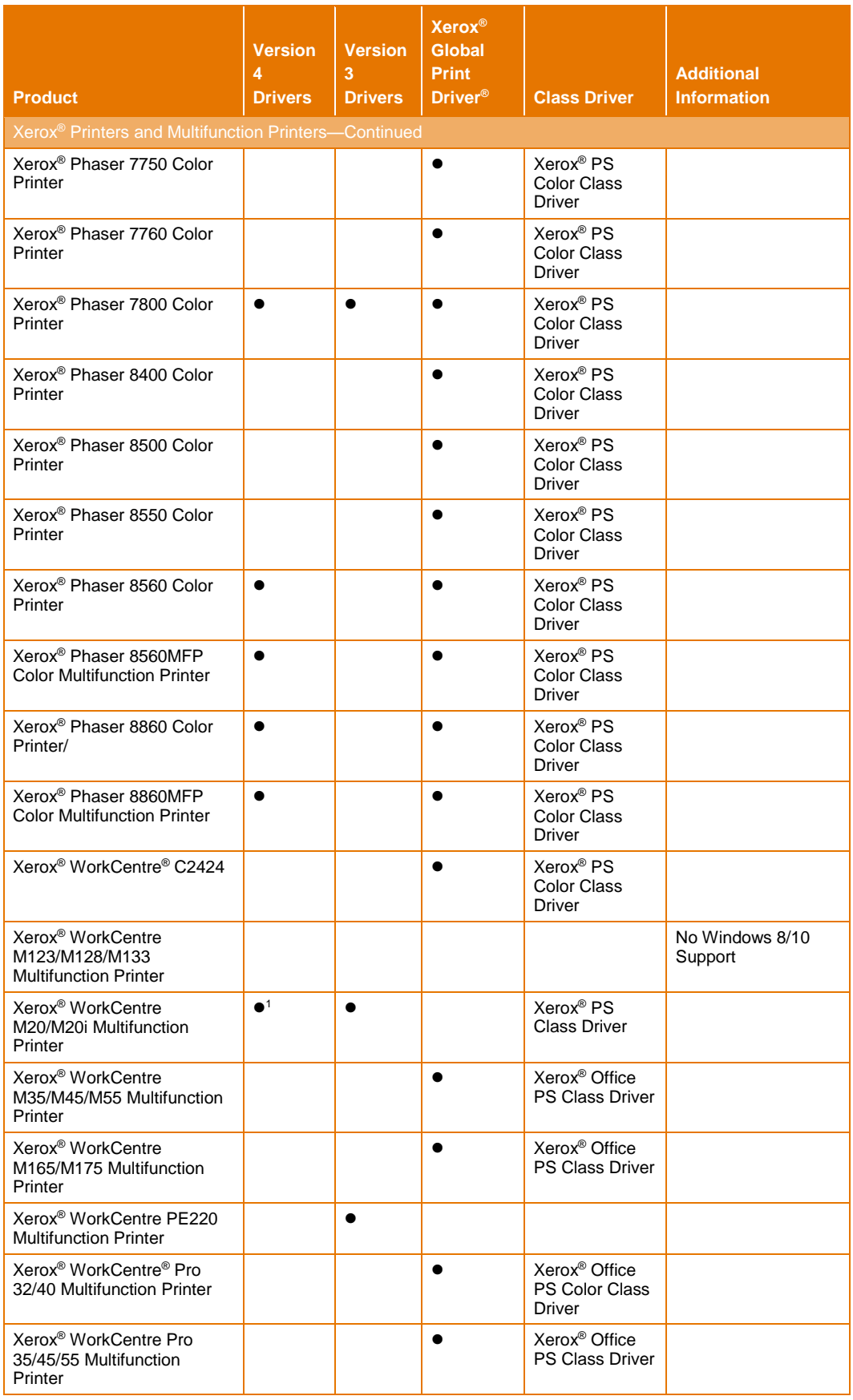

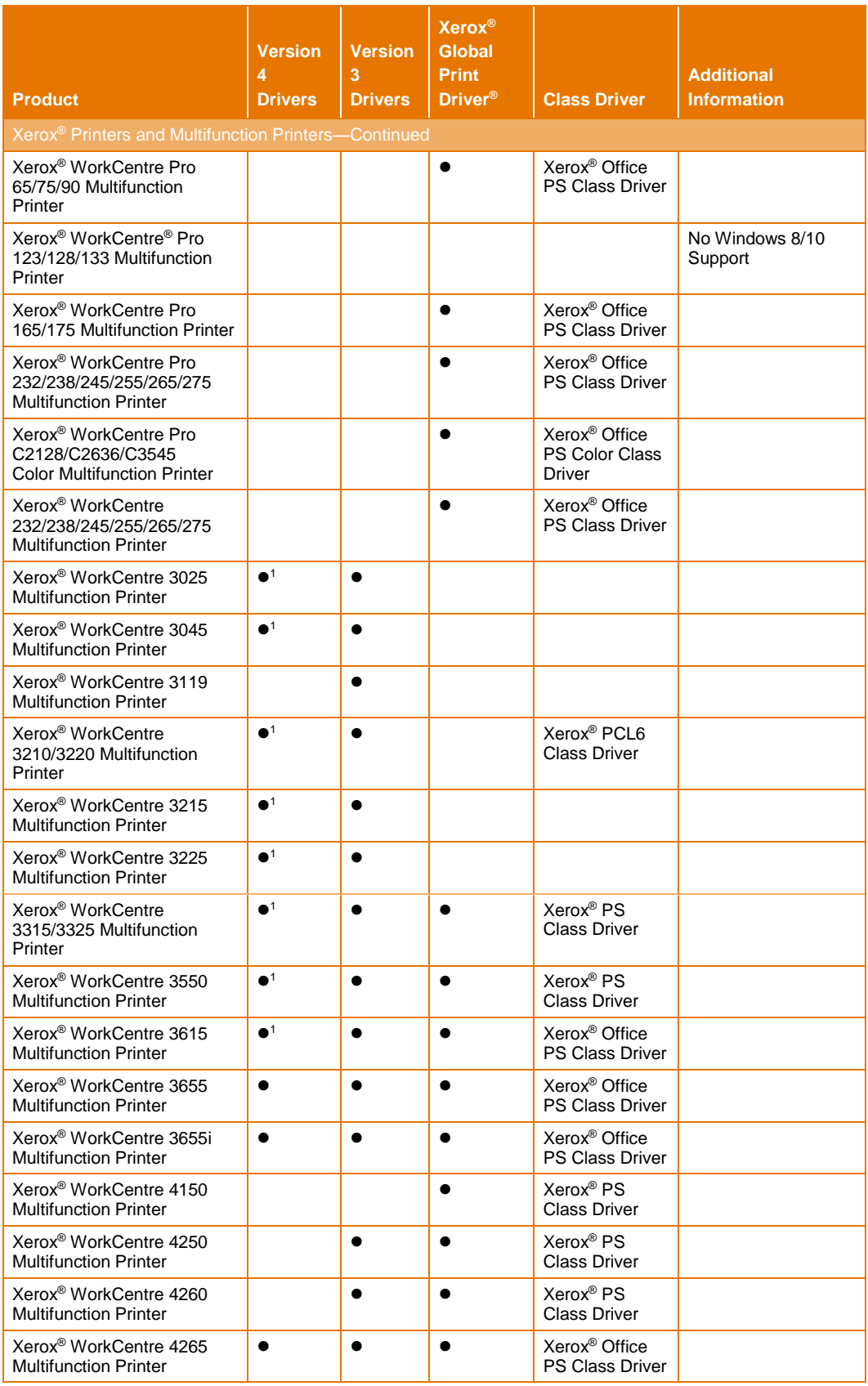

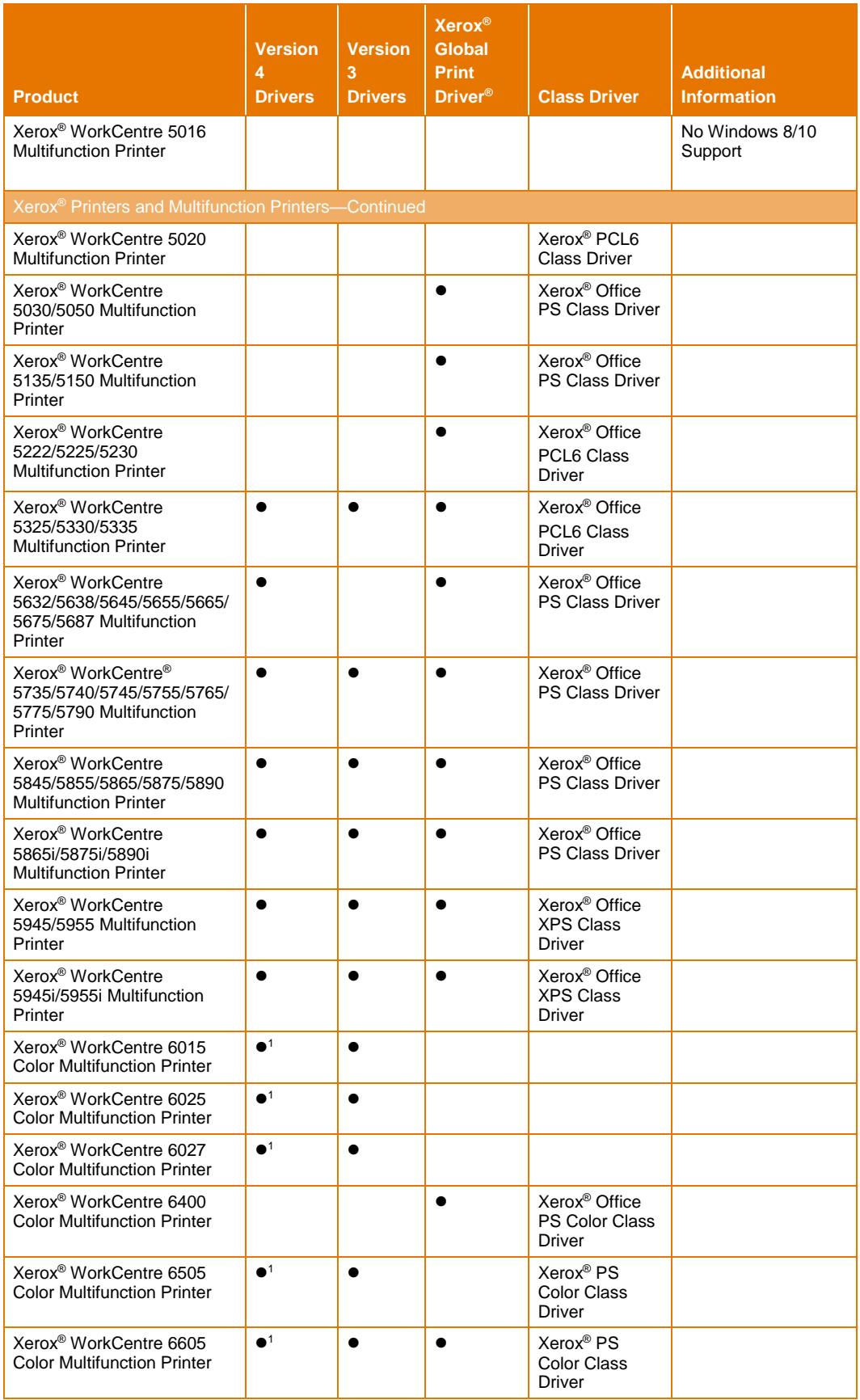

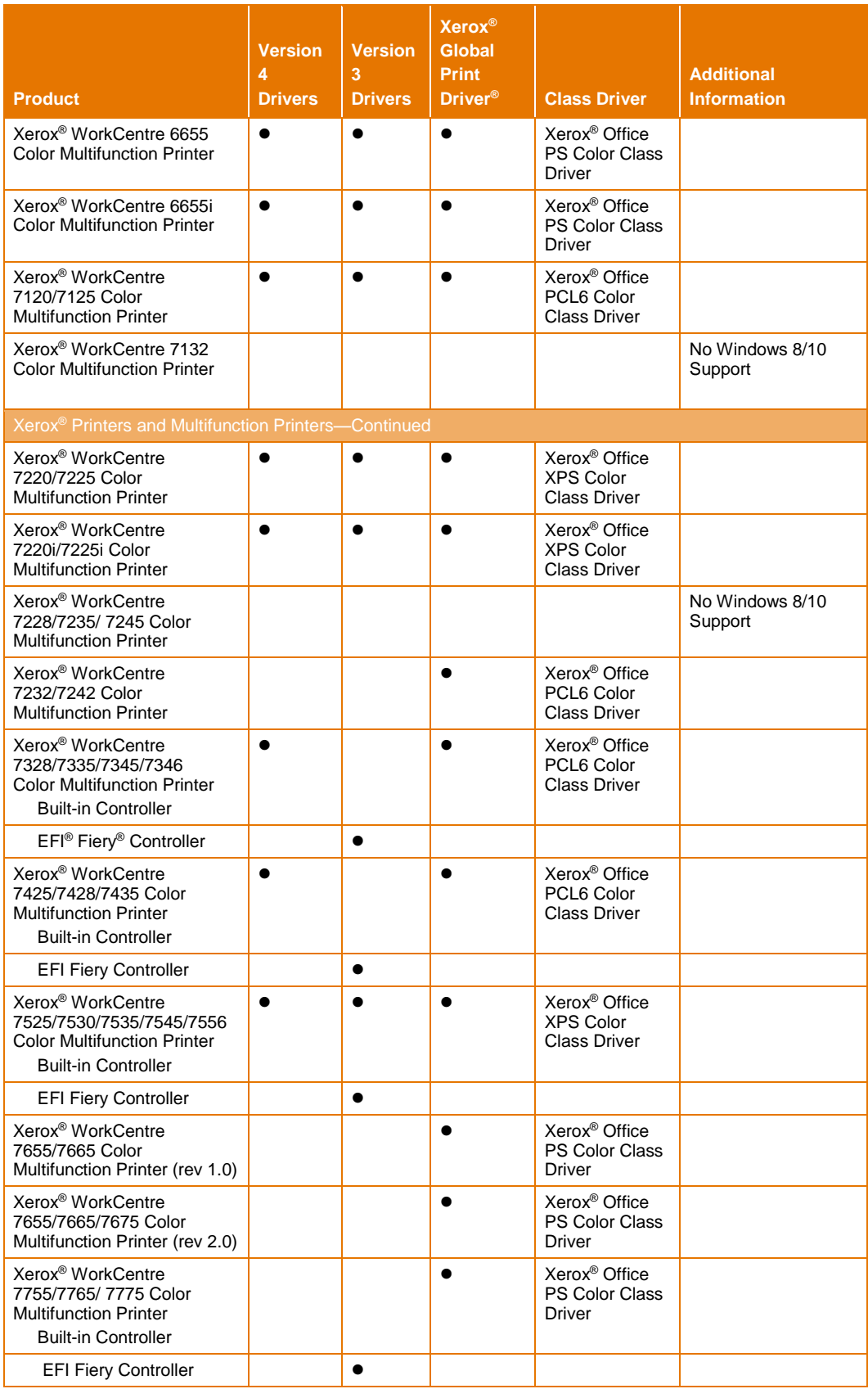

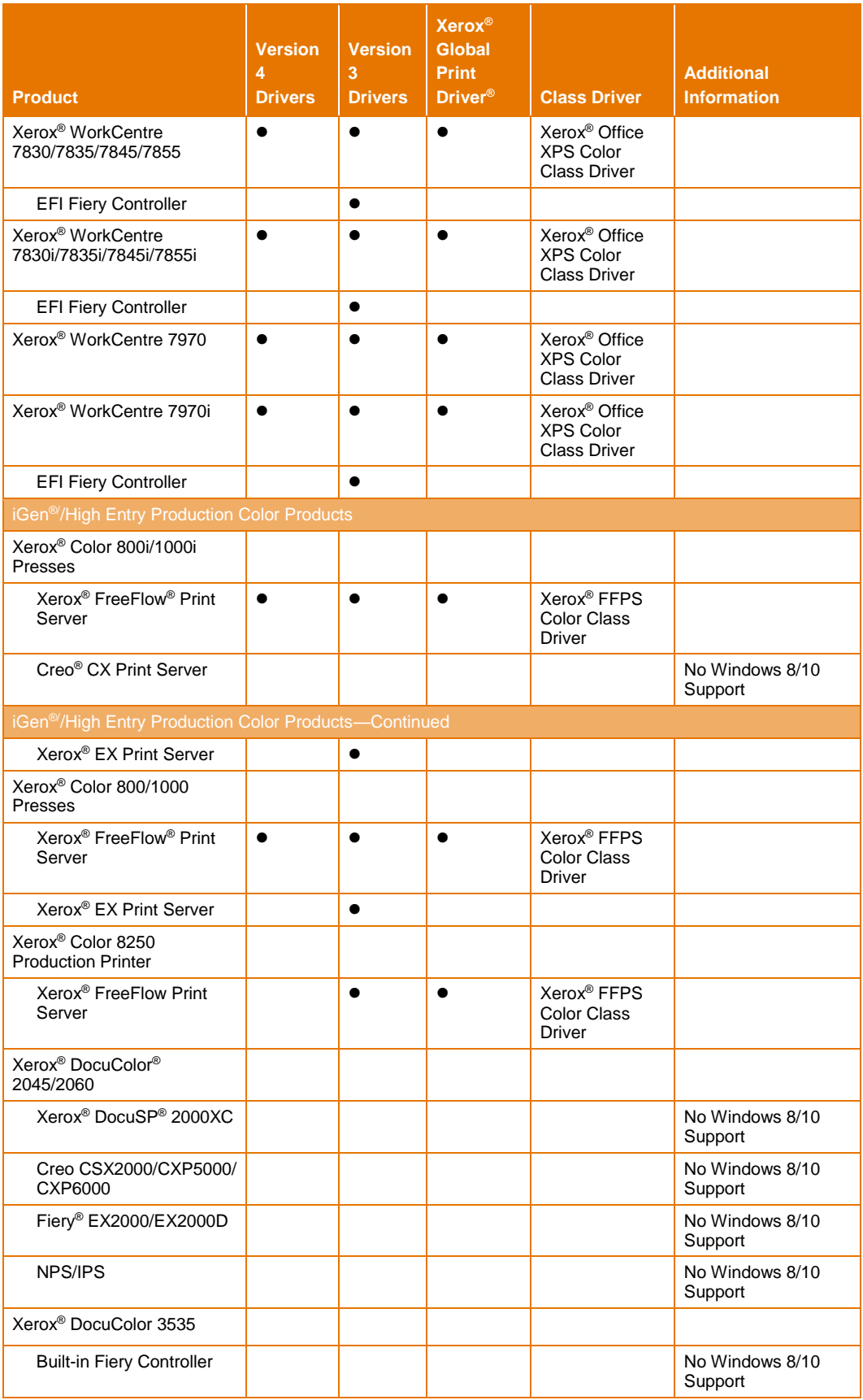

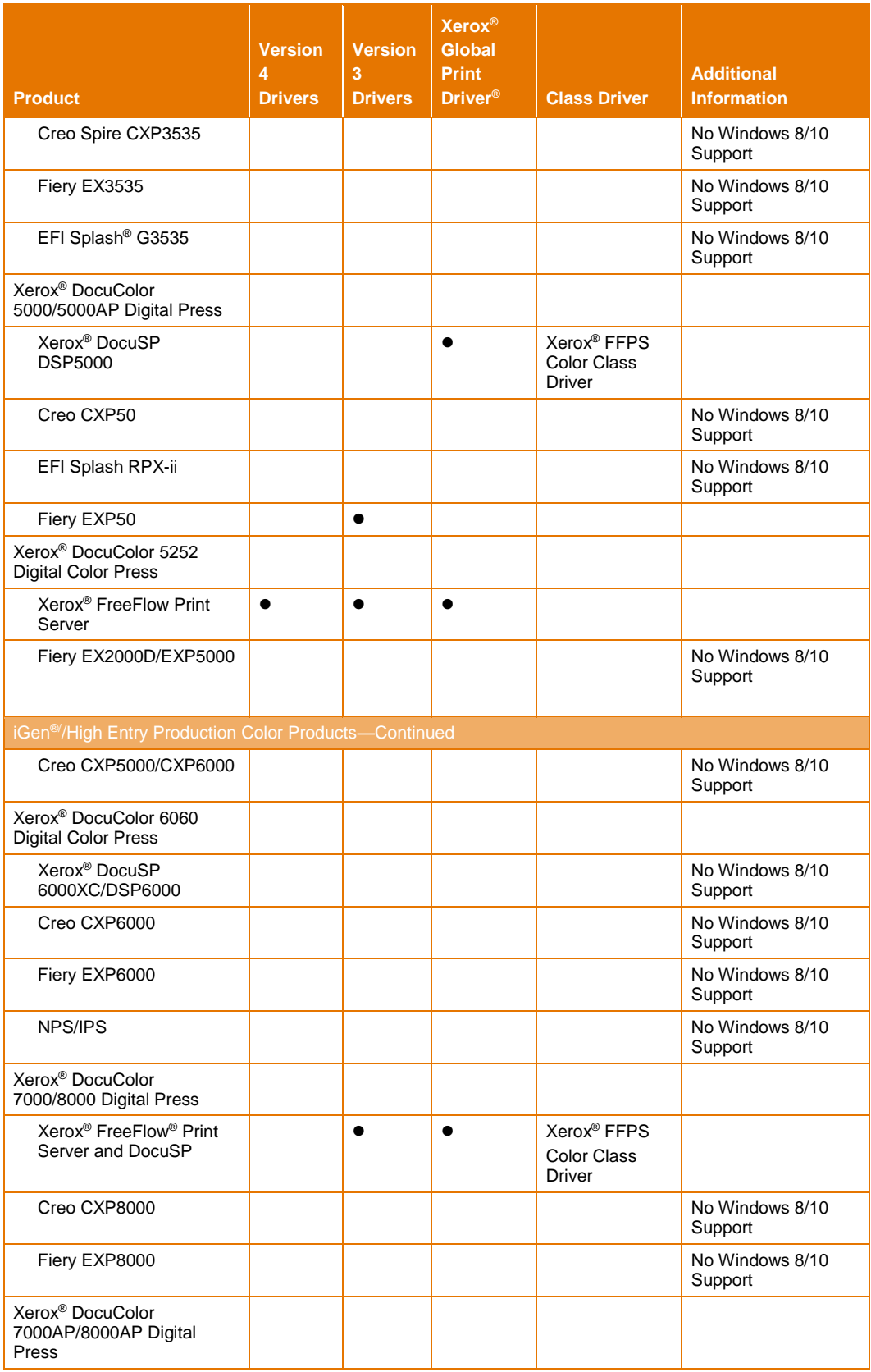

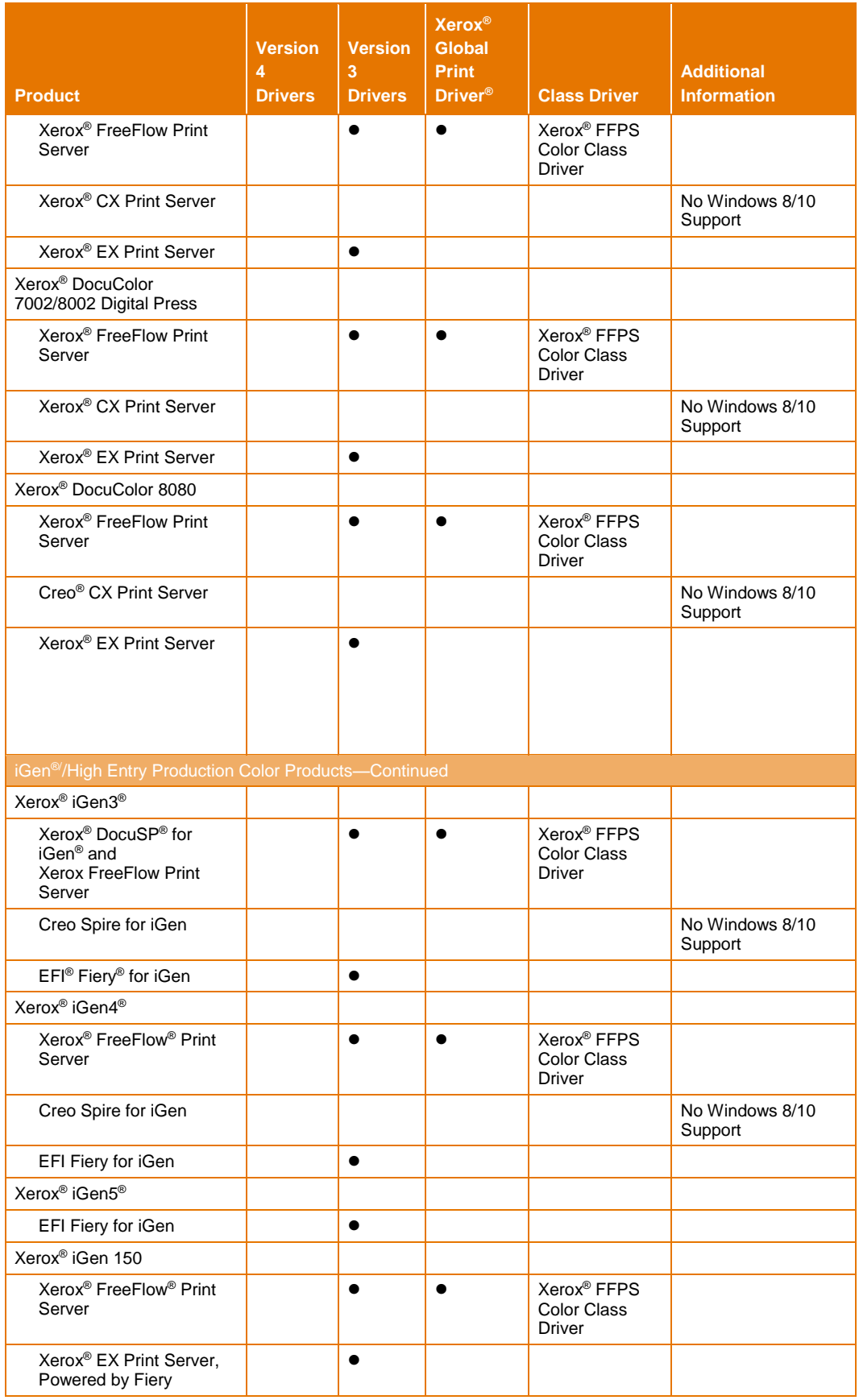

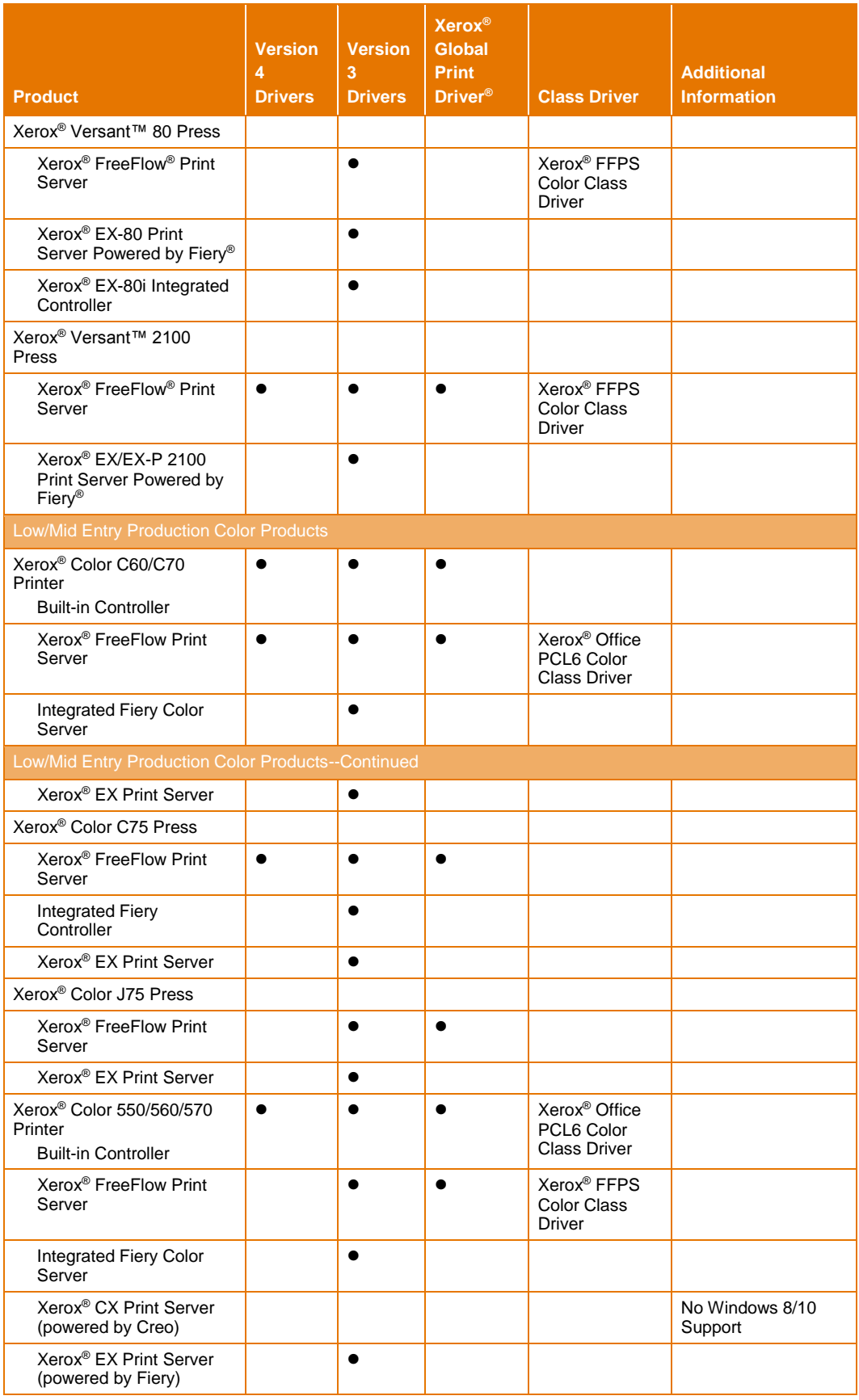

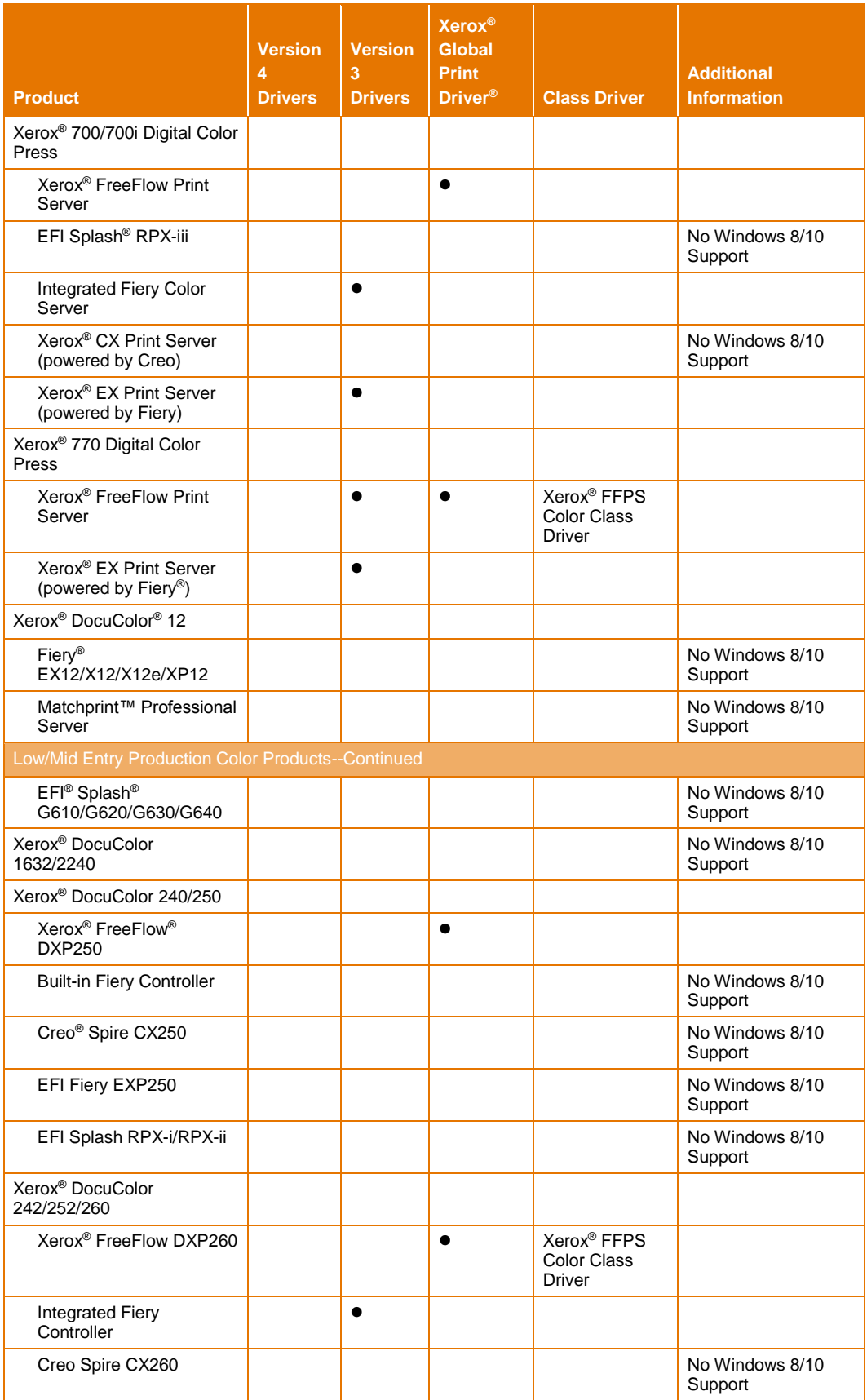

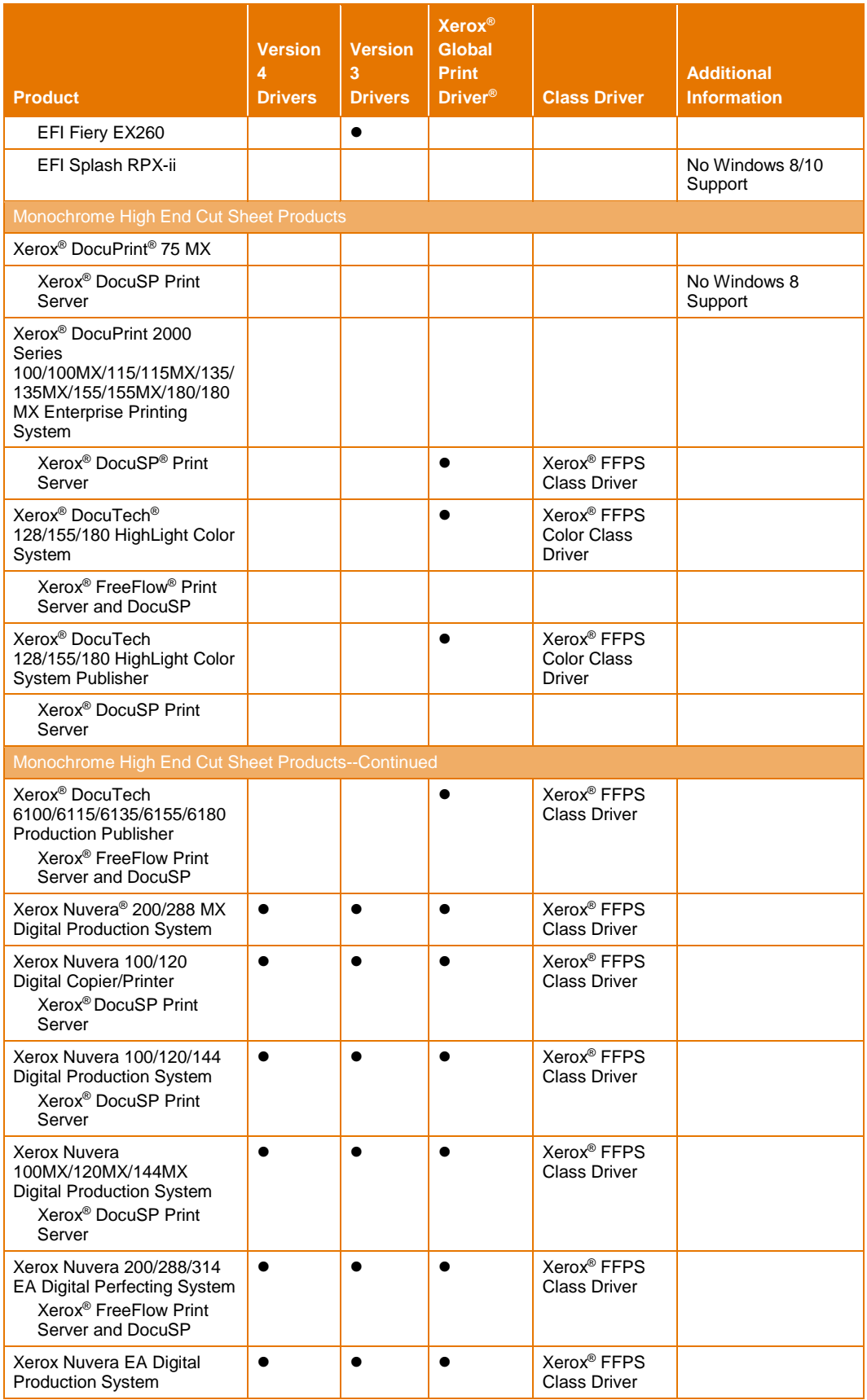

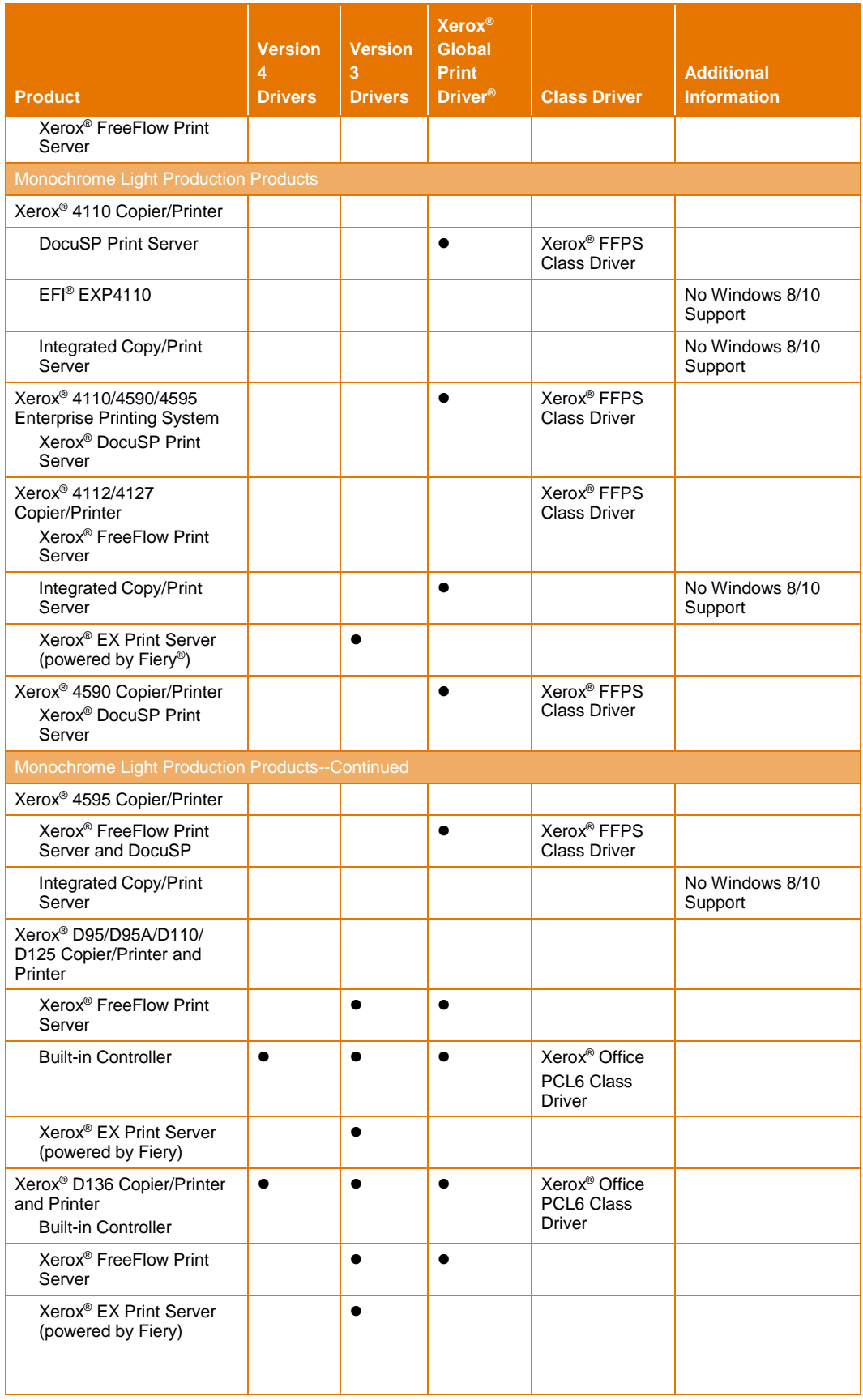

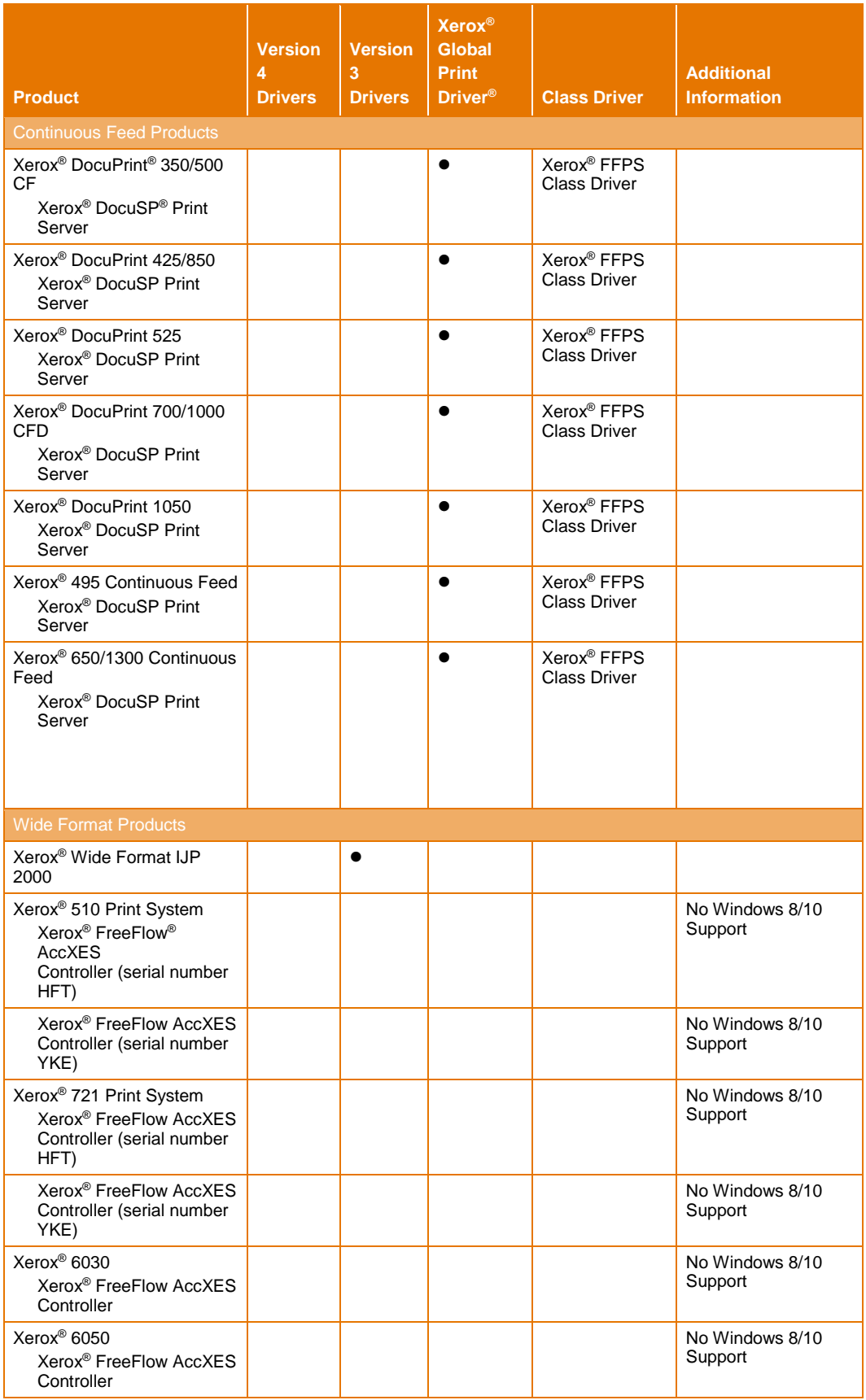

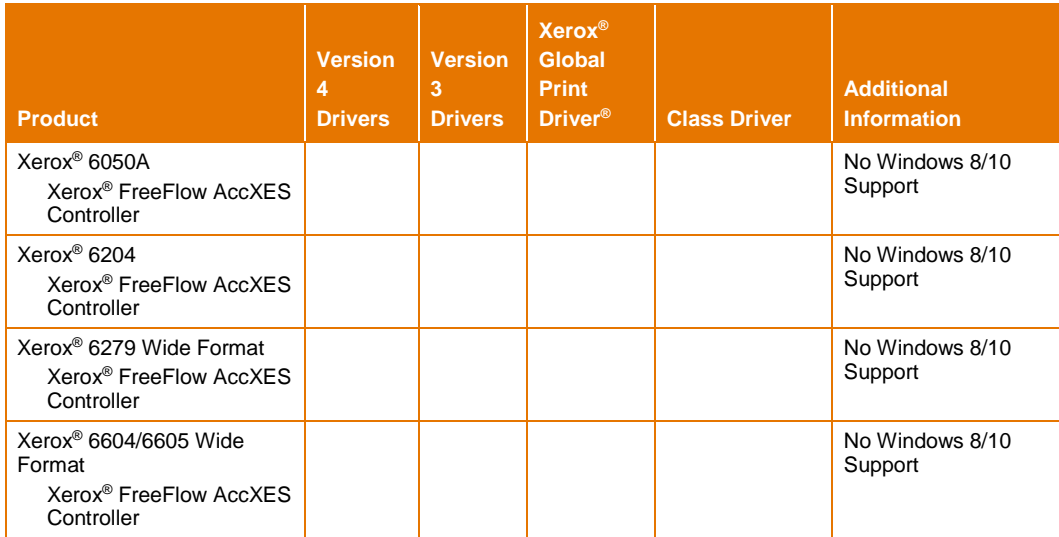

## <span id="page-22-0"></span>What was new in Windows<sup>®</sup> 8.x?

#### <span id="page-22-1"></span>New types of print drivers.

Windows 8 and 8.1 bridge into the world of mobile devices and introduces many new concepts and new ways to print. The new choices and the different ways print drivers now function in classic, legacy Desktop programs and cutting-edge Modern UI apps can be overwhelming and a bit confusing.

While printing from Desktop programs remains a familiar experience, Modern UI apps create new ways of working with Windows and new printing workflows. Microsoft's introduction of a new type of driver, known as the Class Driver, offers a new method of printing with a simpler set of features. With all of these changes, deciding which print driver to use and understanding how the driver works can be difficult. The table below describes each type of print driver and explains the different behaviors to expect.

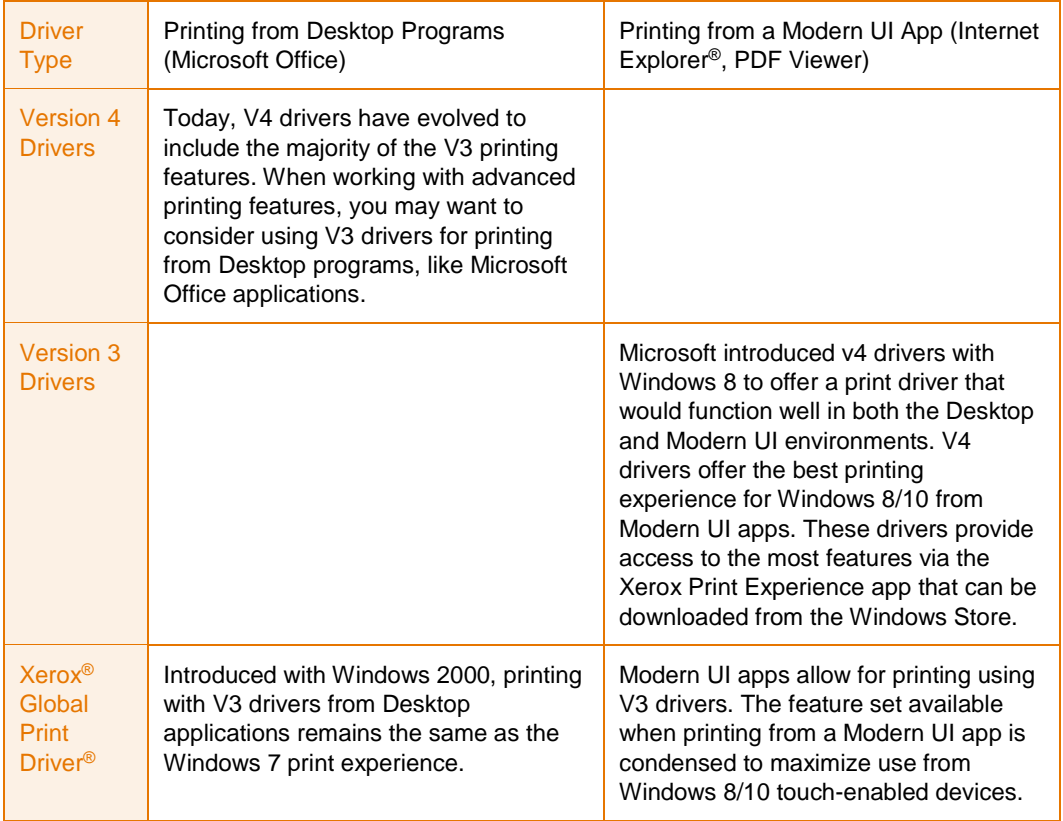

—Continued

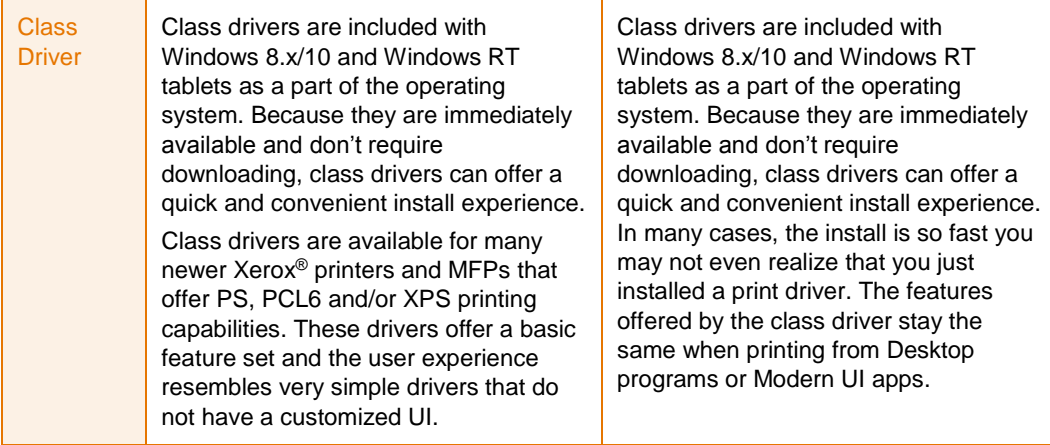

#### <span id="page-23-0"></span>How to obtain print drivers.

To access many of the Windows 8/10 print driver types for your products, vi[sit](http://www.xerox.com/drivers)  [www.xerox.com/drivers.](http://www.xerox.com/drivers) Search using the name of your product, and select the Drivers & Downloads link from the resulting page. Some print drivers, like the class drivers, can only be obtained through the operating system. Microsoft does not allow us to update existing class drivers or add new class drivers to the operating system and we cannot distribute these drivers from w[ww.xerox.com/drivers. F](http://www.xerox.com/drivers)or more information about how this affects Windows RT users, see the section below titled, "Printing in Windows RT". The next table lists each type of print driver and the options available for finding the drivers you need.

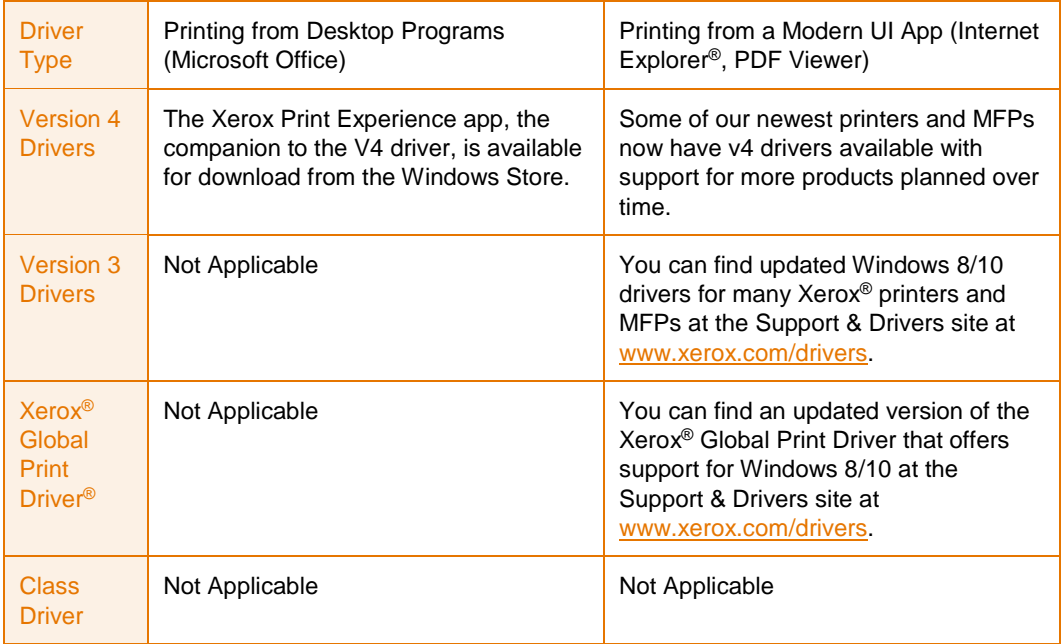

#### <span id="page-24-0"></span>How to install the new types of print drivers.

Windows 8/10 offer two methods of performing print driver installations. When printing from a Modern UI app, an automatic installation of a suitable class driver occurs when you select one of the printers Windows 8/10 automatically detects. If Windows 8/10 does not automatically discover your printers, cannot find a matching class driver for your printer, or if you prefer a driver that offers more features, you can choose to install print drivers from within the Desktop. This section describes the steps for installing print drivers from the Desktop.

#### **How to Install a Class Driver**

1. In Windows 8/10, open the Desktop, touch the top or bottom right corner to open the Charms bar, select Settings and select the Control Panel. In Windows 10, right-click the Start button and select the Control Panel.

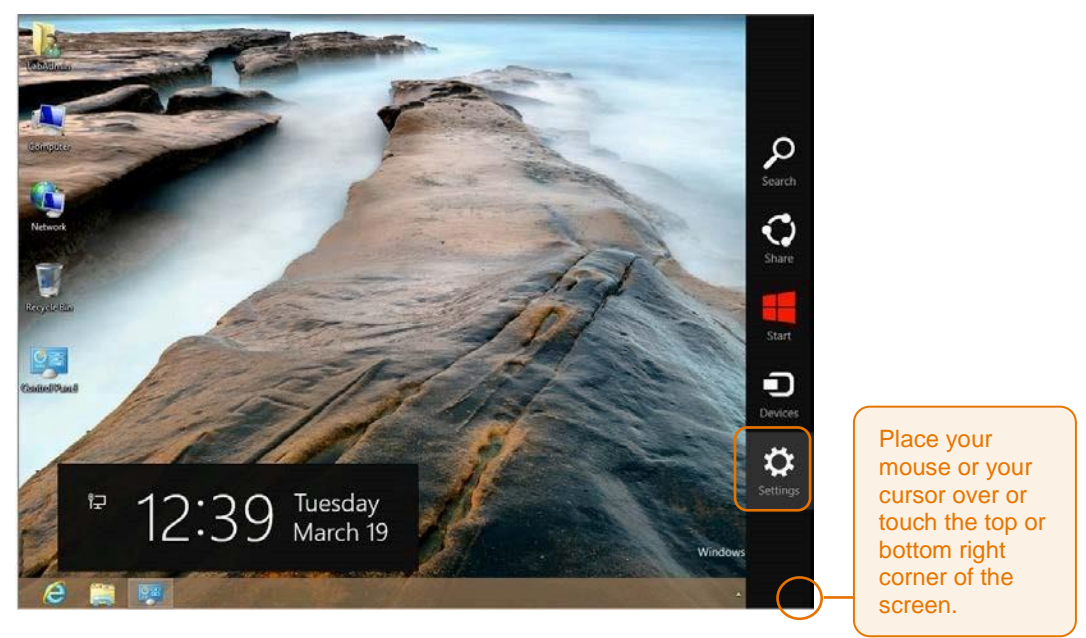

- 2. Select Devices and Printers.
- 3. Select "Add a printer."
- 4. If the printer you would like to install appears in the list of available printers, select that printer from the list. Otherwise, select "The Printer that I want isn't listed."
- 5. From the "Find a printer by other options" screen, select the "Add a printer using a TCP/IP address or hostname" option and select "Next."

**Note:** If you have been given other directions to follow by your IT administrator, select the choice that best matches your network configuration. The remaining steps assume that the installation will use a TCP/IP address.

**Helpful Tip:** The configuration report printed during the printer's power on cycle typically displays the TCP/IP address. Check the user guide for your printer for more information about how to access the configuration report.

6. At the "Type a printer hostname or IP address" screen, enter the IP address of your printer and make sure that the checkbox next to "Query the printer and automatically select the driver to use" remains checked, as illustrated below. Select "Next."

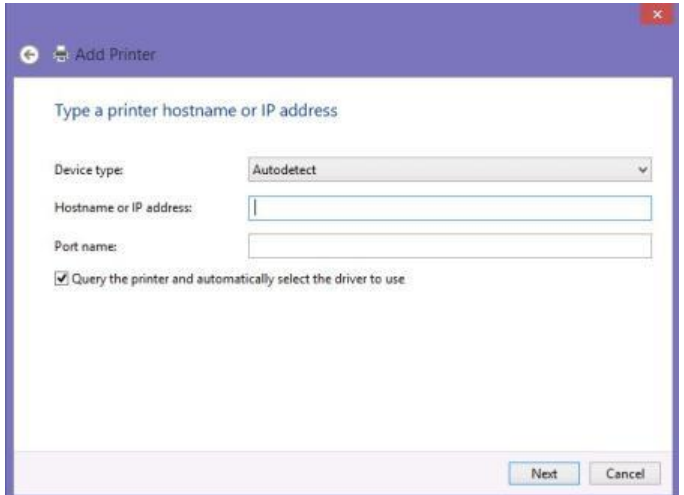

7. Now, Windows 8/10 will search for a class driver that matches the printer you have chosen. When Windows has found the best class driver to use with your printer, you will see a screen like the one below that describes the selected class driver. At this point, we highly suggest that you change the printer name to something that will be meaningful and help you know which printer you are using. After you have finished typing the new name, select "Next."

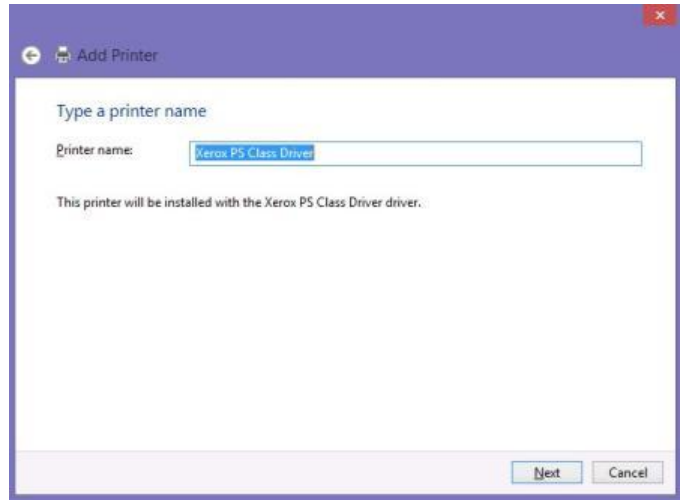

8. At the Printer Sharing screen, you can choose whether to share this printer with others on your network. Make your choices and select "Next."

You have now completed the installation process! You may choose to Print a Test Page to make sure you can print to the printer or you may choose to select "Finish" and exit out of the install wizard.

**Helpful Tip:** In some network environments, you may observe a lengthy delay before your newly installed printer appears in the list of Devices and Printers. This is a result of background processes and does not mean that your printer has stopped functioning. Your printer is available for printing even when it is not displayed in the list of Devices and Printers.

**Helpful Tip:** In some cases, Windows cannot determine the best class driver for your printer. When that happens, you will see a screen like the one below after entering your IP address. This screen lets you select the class driver to use with your printer. Select "Xerox" from the list of manufacturers and select the class driver option that matches the class driver listed for your printer in the compatibility table at the beginning of this document.

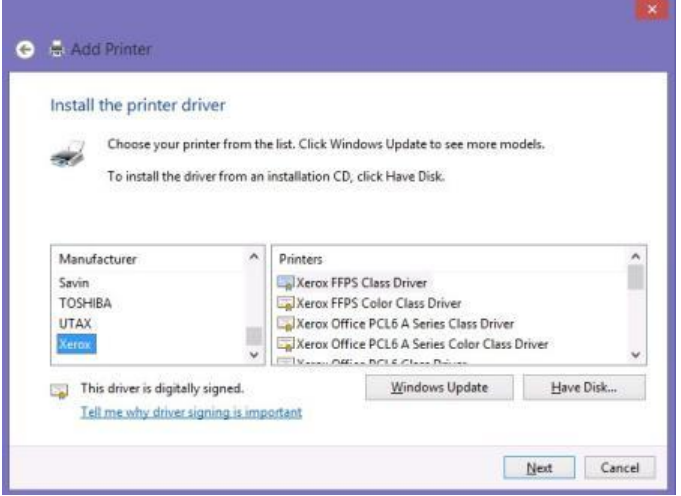

#### **How to Install a Version 3 Driver**

To start the V3 driver installation process, first download the driver for your printer from w[ww.xerox.com/d](http://www.xerox.com/drivers)rivers. When choosing from the printer driver packages available for your printer, if a Web-based installer package is available that option is recommended since it will greatly simplify the install process.

**Example of Web-based Print Driver Installer for the Xerox® ColorQube® 8900** 

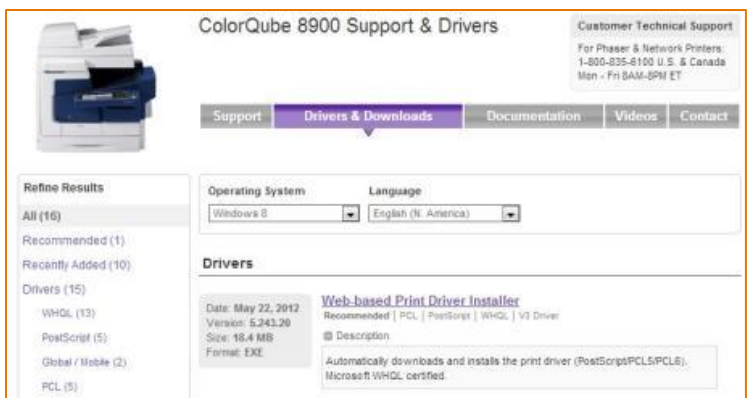

These installation steps assume the use of the Add Printer Wizard package (usually a self-extracting .zip file that is labeled "PS Driver – Microsoft Certified," or similar).

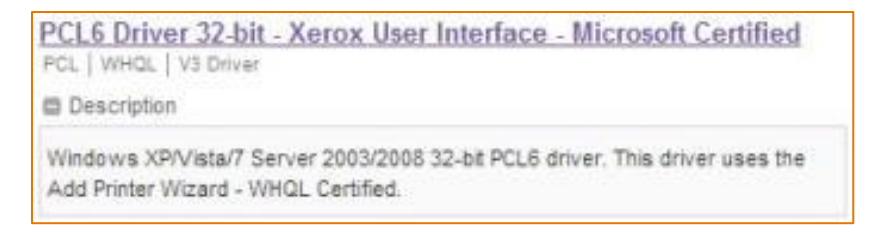

- 1. Open the Desktop, open Internet Explorer<sup>®</sup> and navigate [to www.xerox.com/drivers.](http://www.xerox.com/drivers)
- 2. Search using the name of your printer and select the Drivers & Downloads link from the resulting page. Select the link for the driver package and respond to the choices below the End User License Agreement. After you click "Accept", you will see the option to "Run" or "Save". Select "Run."

**Helpful Tip:** If you plan to finish the driver install at a later time, you may choose to "Save" the file and open the file later when you wish to resume the installation process.

- 3. After the download completes, the Xerox software installer will open and will present you with the option of extracting the driver files to a new location. You may either use the default location suggested by the installer or browse to a new location. After you have made your choice, select "Install".
- 4. If the printer you would like to install appears in the list of available printers, select that printer from the list. Otherwise, select "The Printer that I want isn't listed".
- 5. From the "Find a printer by other options" screen, select the "Add a printer using a TCP/IP address or hostname" option and select "Next".

**Note:** If you have been given other directions to follow by your IT administrator, select the choice that best matches your network configuration. The remaining steps assume that the installation will use a TCP/IP address.

**Helpful Tip:** The configuration report printed during the printer's power on cycle typically displays the TCP/IP address. Check the user guide for your printer for more information about how to access the configuration report.

6. At the "Type a printer hostname or IP address" screen, enter the IP address of your printer and make sure to remove the checkmark in the checkbox next to "Query the printer and automatically select the driver to use" as illustrated below. Select "Next."

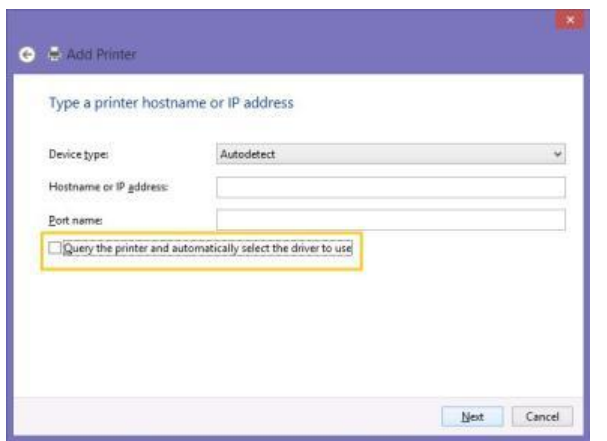

7. At the "Install the printer driver" screen, select "Have Disk."

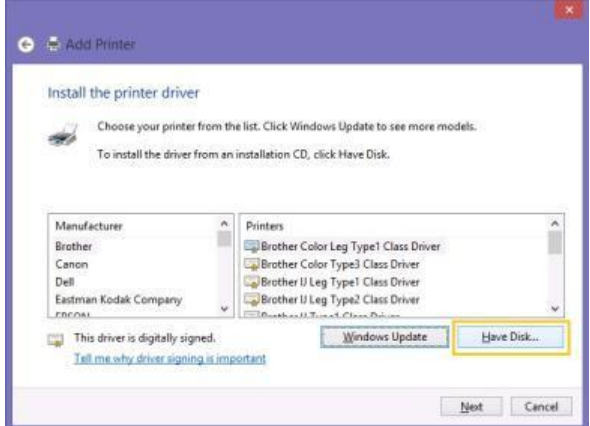

8. Select the "Browse..." button.

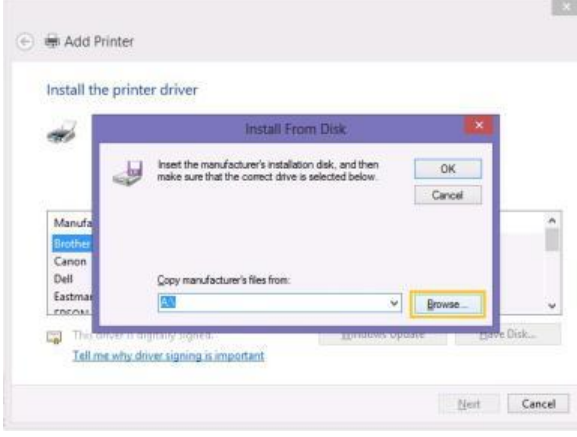

- 9. Select the .inf file from the list of files and select "Open." Then, select "OK" at the "Install From Disk" window.
- 10. The "Install the printer driver" screen should now be updated to display the model of your printer. Select "Next."

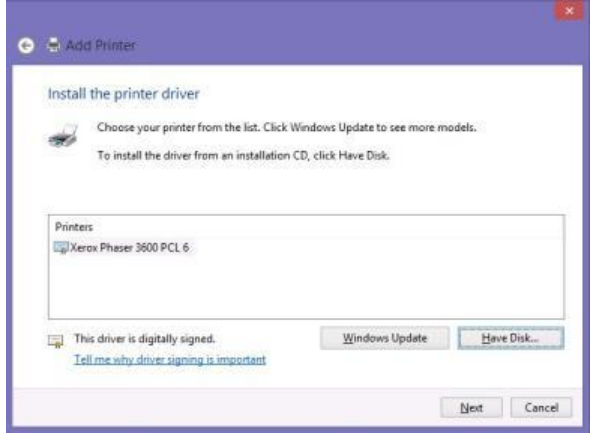

- 11. You may now choose to select a new name for your printer or keep the model name that displays in the "Type a printer name" screen. Make your choice and select "Next."
- 12. If User Account Control is enabled for your installation of Windows 8/10, you may be required to enter an administrator password to proceed with the install. If prompted, enter the administrator password and choose "Yes."
- 13. At the Printer Sharing screen, you can choose whether to share this printer with others on your network. Make your choices and select "Next."
- 14. You have now completed the installation process! You may choose to "Print a Test Page" to make sure you can print to the printer or you may choose to select "Finish" and exit out of the install wizard.

**Helpful Tip:** In some network environments, you may observe a lengthy delay before your newly installed printer appears in the list of Devices and Printers. This is a result of background processes and does not mean that your printer has stopped functioning. Your printer is available for printing even when it is not displayed in the list of Devices and Printers.

**Helpful Tip:** In some cases, you may find the class driver for your product installed, instead of the V3 driver you selected. If that occurs, simply run through the installation steps again.

#### **How to Install a Version 4 Driver**

For the best install experience, we recommend using the print driver installer we have specially designed for installing V4 drivers and the accompanying Xerox Print Experience Desktop application. The Xerox Print Experience application provides you with a simple, easy to use interface that is quite similar to the look and feel of a V3 driver. Those who prefer access to advanced print driver installation options may choose to use the V4 print driver package we have created for administrators. The following steps assume the use of the V4 Print Driver Installer, which is available for PS, PCL, and XPS V4 drivers.

- 1. Open the Desktop, open Internet Explorer<sup>®</sup> and navigate [to www.xerox.com/drivers.](http://www.xerox.com/drivers)
- 2. Search using the name of your printer and select the Drivers & Downloads link from the resulting page. Select the link for the driver package and respond to the choices below the End User License Agreement. After you click "Accept", you will see the option to "Run" or "Save". Select "Run."

**Helpful Tip:** If you plan to finish the driver install at a later time, you may choose to "Save" the file and open the file later when you wish to resume the installation process.

- 3. After the download completes, the Xerox software installer will open and will present you with the option of extracting the driver files to a new location. You may either use the default location suggested by the installer or browse to a new location. After you have made your choice, select "Install".
- 4. If you are prompted by the User Account Control feature to allow the Xerox Installer Application to make changes to your computer, choose "Yes" to continue with the installation process.
- 5. Next, the Xerox Printer Installer will display the End User License Agreement. If you agree to the terms and conditions of the license agreement, select "Agree" to continue with the installation process.

6. The Xerox Printer Installer will search your network to find your printer or MFP, if the printer or MFP you are attempting to install appears in the list of results, select that device from the list and select "Install". Otherwise, you may need to enter the IP Address of the printer or MFP in order to proceed with installation.

**Helpful Tip:** You may customize the installation by selecting the Options button to the right of the selected printer or MFP. When you select the Options button, you will be presented with the following set of choices. Click in the checkbox(es) to make your choices and select "OK" when you have finished.

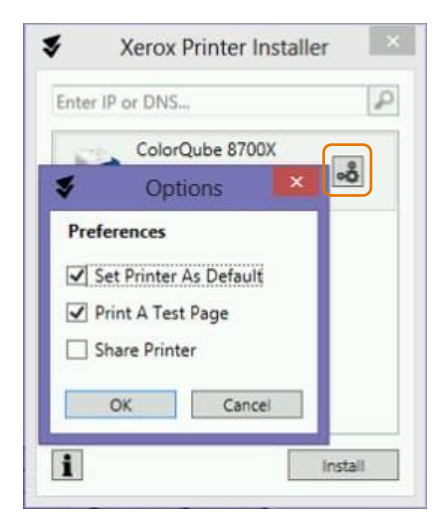

7. Once the installation process has completed, the Xerox Printer Installer will display a confirmation message similar to the one below.

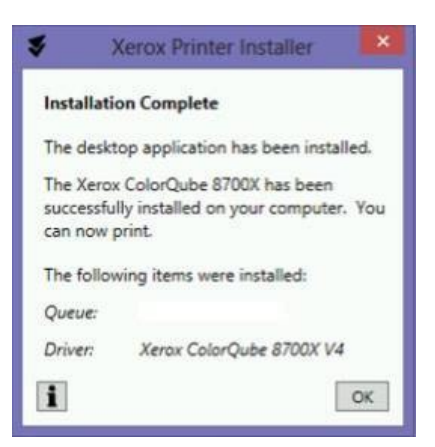

### <span id="page-32-0"></span>How to use the new types of print drivers.

The print driver you select and the application you print from can dramatically alter your Windows 8/10 printing experience. Particularly when printing from Modern UI apps for the first time, you may be surprised by the bold, new printing screens. You may also have a few questions about which of your favorite printing features are still available. These next few sections describe common printing experiences in Windows 8/10. You will also find tables that list the features available when printing in different scenarios.

#### <span id="page-32-1"></span>How to Print from a Windows® 8/10 Desktop App with a V3 or V4 Driver.

Printing with a V3 driver from a Windows 8/10 Desktop App closely resembles the print experience from Windows 7. Many updated Windows 8 V3 drivers now enjoy a refreshed appearance. While the design has been updated, the function of the driver has not changed. Simply select File, Print or use a keyboard shortcut, like CTRL + P to open the Print dialog. Then, select the Xerox<sup>®</sup> printer and select Properties to access the print driver options. Finally, select your choice of settings from the print driver options presented and select OK to return to the Print dialog. The following pictures show examples of some of the V3 print driver options you may encounter.

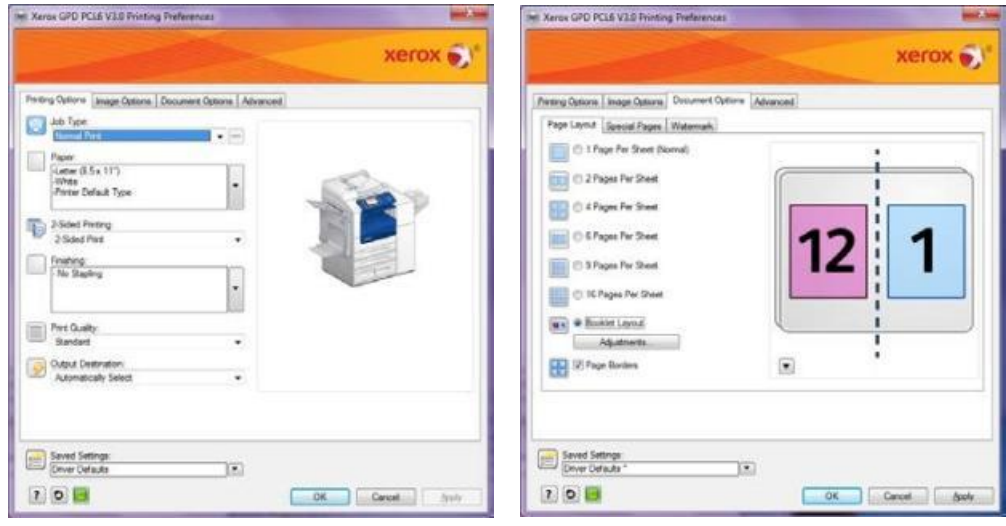

The user interface for V4 drivers has been designed to look very similar to the V3 drivers and the methods for accessing the print driver and making selections are identical.

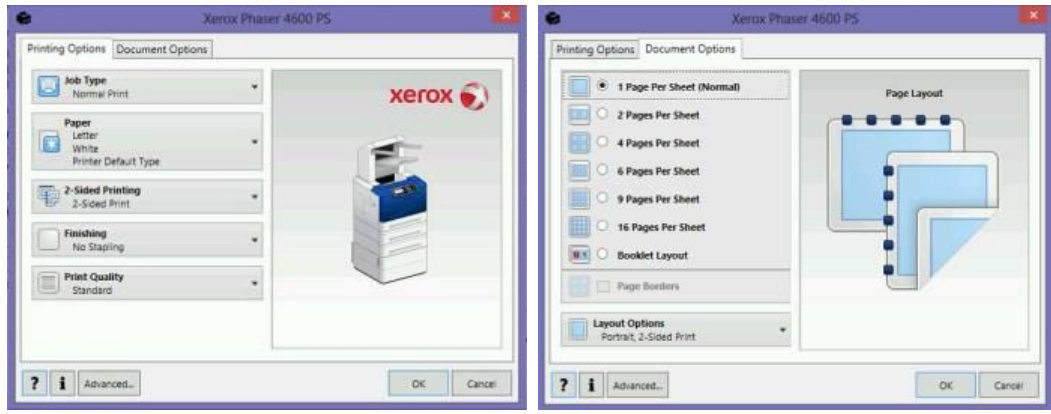

#### <span id="page-33-0"></span>How to Print from a Windows® 8/10 Modern UI or Universal App with a V4 or V3 Driver.

Printing from a Modern UI app differs significantly from the Desktop experience.

- 1. To start, open the app and press  $CTRL + P$  to print.
- 2. Select the Xerox<sup>®</sup> product-specific driver or the Xerox<sup>®</sup> Global Printer Driver<sup>®</sup>.
- 3. Select "More Settings" or "Print".
- 4. Note that the V3 driver offers fewer printing options for Modern UI or Universal applications while the V4 driver provides a more extensive selection of features
- 5. Select the back arrow in Windows 8 or Print in Windows 10 to "Print".

The following pictures provide examples of screens you would encounter when printing from a Windows 8 Modern UI app or a Windows 10 Universal app with a V3 driver.

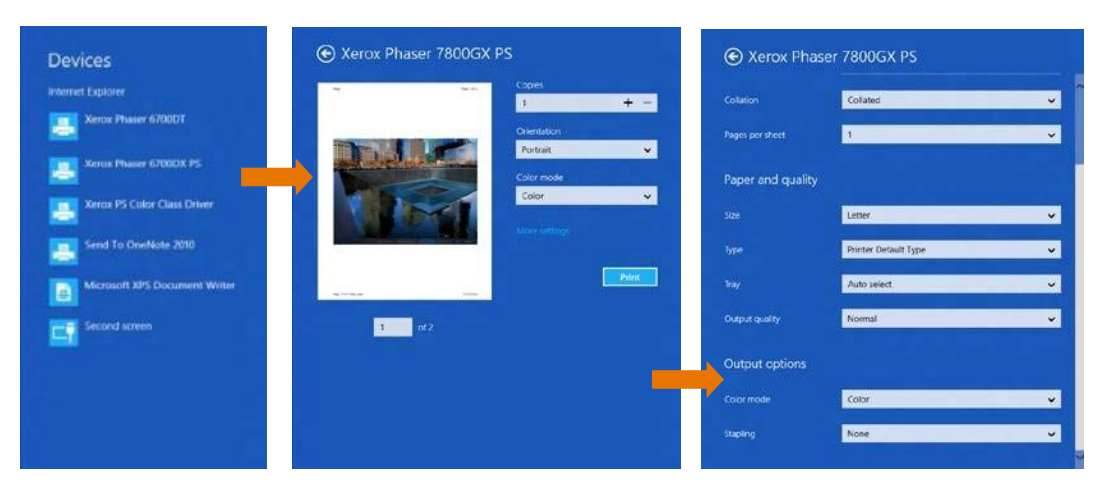

When printing from a Windows 8 Modern UI app or a Windows 10 Universal app with a V4 driver, you will notice that several features appear after selecting "More Settings".

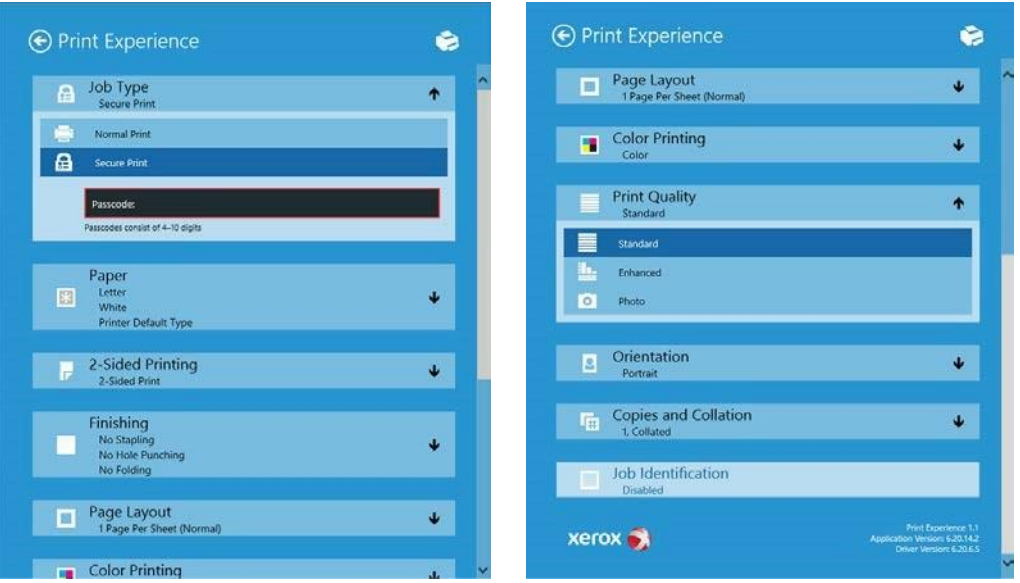

**Helpful Tip:** The richer feature set of the V4 drivers is revealed after installing the Xerox Print Experience app, which is available in the Windows Store.

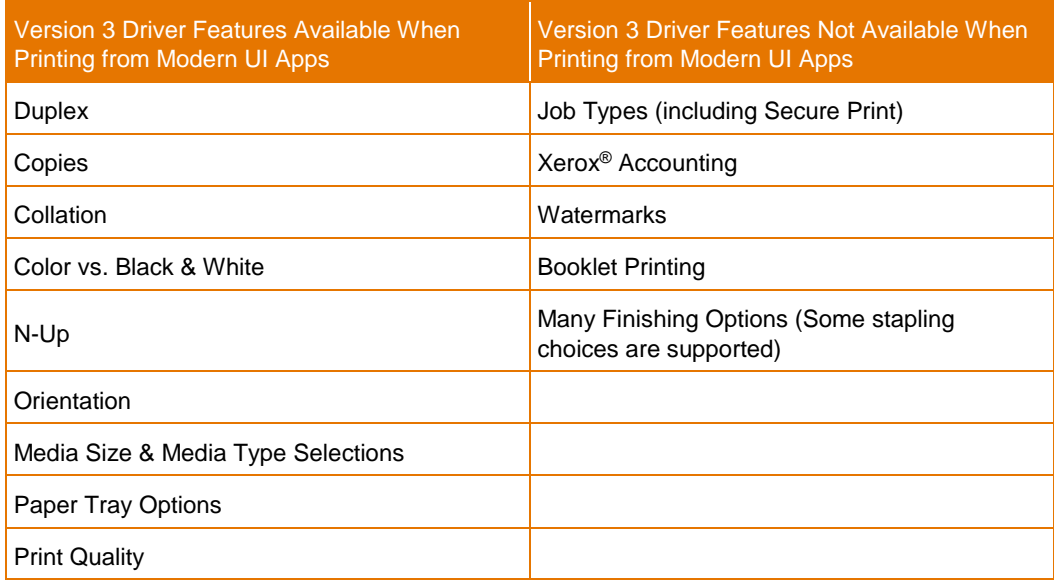

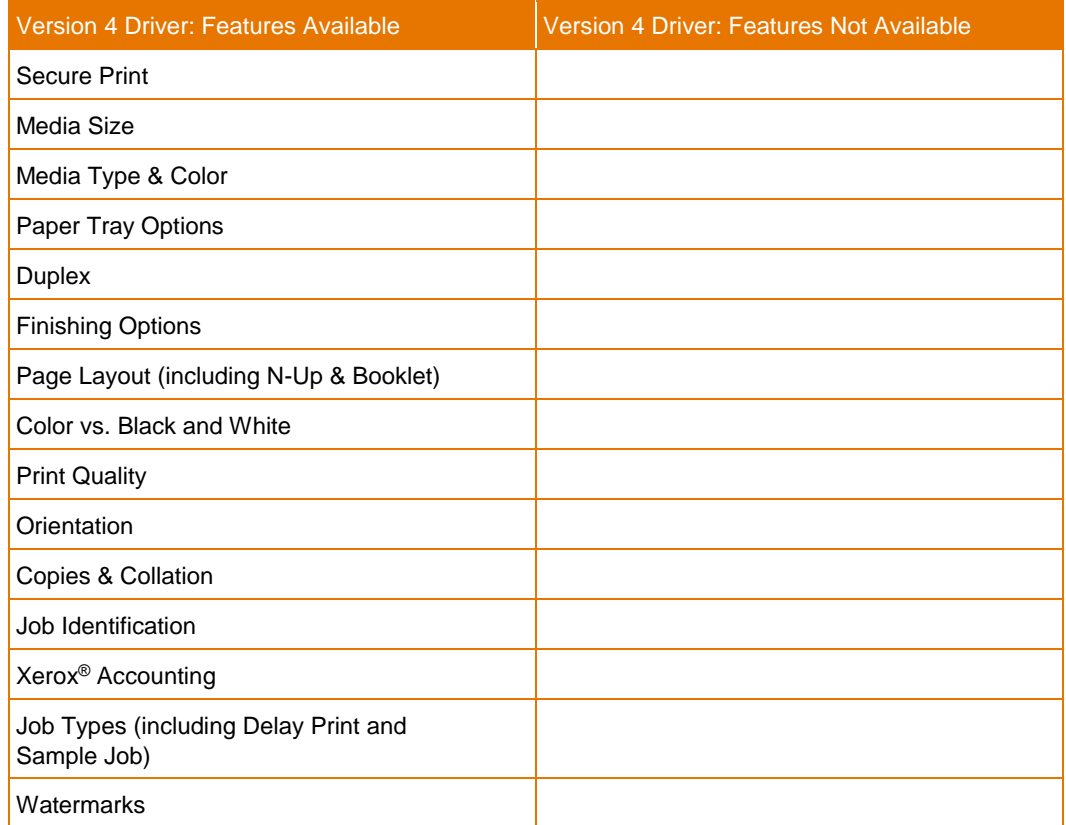

#### <span id="page-35-0"></span>How to print from a Windows® 8/10 Desktop App using a class driver.

The steps to perform printing from a Windows 8/10 Desktop App when using a class driver are identical to the steps for a V3 driver. The feature set offered is the main difference between the two drivers. Class drivers offer very basic printing options in comparison to a V3 driver, as demonstrated by the pictures below.

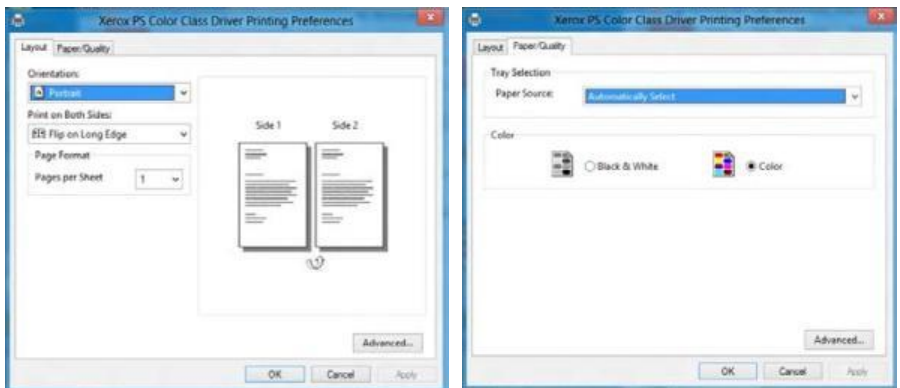

<span id="page-36-0"></span>How to print from a Windows® 8 Modern UI App or Windows 10 Universal App using a class driver.

- 1. To start, open the app select CTRL + P to print.
- 2. Select the Xerox® Class Driver.
- 3. Select "More Settings" or "Print." **Note:** The Class Driver offers very limited printing options.
- 4. Select Print in Windows 10 or the back arrow in Windows 8 to "Print."

The following pictures show examples of the screens captured in Windows 8 you would encounter when printing using a Xerox® PS Class Driver for Color Printers.

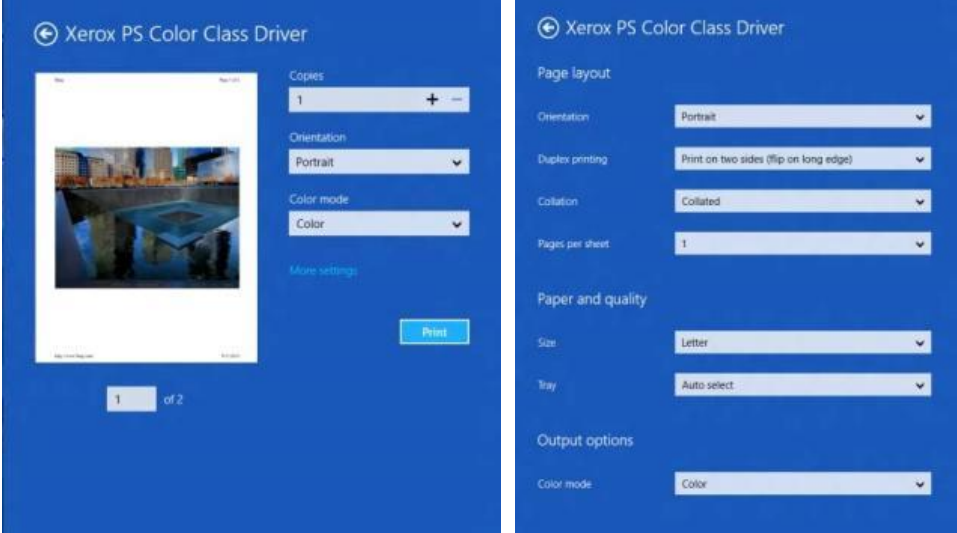

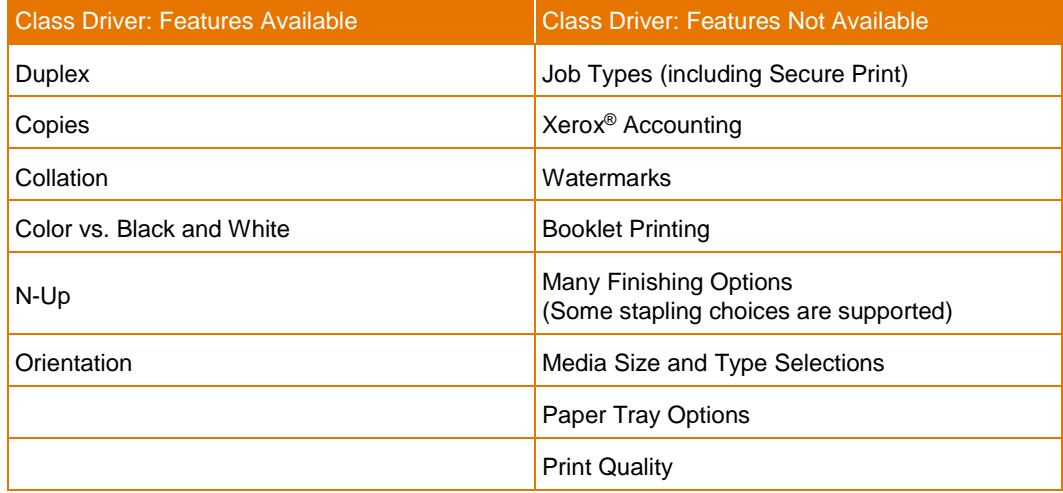

#### <span id="page-37-0"></span>Printing in Windows RT.

Windows RT is a version of Windows 8 intended for use with mobile devices that have lower computing resources. Windows RT is not available for purchase; it ships preinstalled with the mobile device. Microsoft has designed Windows RT to only allow usage of software that ships with the operating system or installs from the Windows Store.

Windows RT restricts printing to the use of the class drivers that are included with the operating system. Windows RT does include Xerox class drivers that enable printing to most Xerox® devices; however, Microsoft does not allow new class drivers to be added or updated in Windows RT or Windows 8. And, we are not able to distribute class drivers via w[ww.xerox.com/drivers.](http://www.xerox.com/drivers) In addition, since Windows RT does not support the use of fullfeatured V3 drivers, printing choices in Windows RT are very limited in comparison to Windows 8. For robust printing support from Windows RT, you may want to consider the Xerox® Mobile Print Solution. For more information about the Xerox® Mobile Print offering and other mobile solutions, visit w[ww.xerox.com/mobile.](http://www.xerox.com/mobile)

#### <span id="page-37-1"></span>Xerox and EFI Digital Front Ends

**Background:** Microsoft announced that a Windows 10 upgrade can be performed through Windows Updates starting July 29<sup>th</sup>, 2015. A "Get Windows 10' notification may pop up on servers asking to upgrade to Windows 10 OR your customers may ask questions about Windows 10. First, notify your customers to dismiss the notification. All Xerox digital front ends (e.g. Xerox, EFI) are specifically designed systems combining an operating system, system software, and custom electronics (e.g. acceleration components). As such, servers running Windows XP, Windows 7, Windows 8, etc, will not support the Windows 10 upgrade directly at the server.

**What to do:** Please do not install Windows 10 directly on a Digital Front End / Server. In many industries, such mission critical Windows servers are expected to remain on Windows 7 for some time. Security and other fixes will be supported on current versions of Windows (e.g. Window 7) with all the latest security support continuing through January 14th, 2020.

**Customer Client PC's on Windows 10:** For Client PCs with Windows 10, Xerox print drivers will be available to support Windows 10.

**What to do:** Please visit http://www.xerox.com/about-xerox/printer-driverupdate/enus.html to learn more.

### <span id="page-38-0"></span>Xerox Support Contact Information

For additional assistance or clarification about the driver compatibility information presented in this document, please contact your local Xerox Customer Support Centre, Xerox Customer Support at 1-800-821-2797 (USA), TTY 1-800-855-2880, or vi[sit](http://www.support.xerox.com/) [www.support.xerox.com](http://www.support.xerox.com/)[.](http://www.support.xerox.com/)

## <span id="page-38-1"></span>Additional Resources

- View details about Windows 8 and 10: [http://www.windows.microsoft.com](http://www.windows.microsoft.com/)
- Windows 8 answers: [http://www.answers.microsoft.com/en-us/windows/forum/windows\\_8](http://www.answers.microsoft.com/en-us/windows/forum/windows_8)
- Windows 10 answers: [http://www.answers.microsoft.com/en-us/windows/forum/windows\\_10](http://www.answers.microsoft.com/en-us/windows/forum/windows_10)